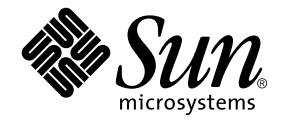

# Sun Ray™ 서버 소프트웨어 4.0 설치 및 구성 설명서

Solaris™ 운영 체제용

Sun Microsystems, Inc. www.sun.com

부품 번호 820-1997-10 2007년 9월 개정판 A

Copyright 2002-2007, Sun Microsystems, Inc., 4150 Network Circle, Santa Clara, California 95054, U.S.A. 모든 권리는 저작권자의 소유입니다.

Sun Microsystems, Inc.는 본 설명서에서 사용하는 기술과 관련한지적 재산권을 보유합니다. 특히 이러한 지적 재산권에는 http://www.sun.com/patents에 나열된 하나 이상의 미국 특허 및 추가 특허 또는 미국 및 기타 국가에서 특허 출원중인 응용 프로그램이 포함될 수 있습니다.

본 제품 또는 설명서는 사용, 복사, 배포 및 역컴파일을 제한하는 라이센스 하에서 배포됩니다. 본 제품 또는 설명서의 어떠한 부분도 Sun 및 해당 사용권자의 사전 서면 승인 없이는 형식이나 수단에 상관없이 재생이 불가능합니다.

글꼴 기술을 포함한 타사 소프트웨어는 저작권이 등록되어 있으며 Sun 공급업체로부터 라이센스를 취득한 것입니다.

본 제품의 일부는 Berkeley BSD 시스템일 수 있으며 University of California로부터 라이센스를 취득했습니다. UNIX는 X/Open Company, Ltd. 를 통해 독점 라이센스를 취득한 미국 및 기타 국가의 등록 상표입니다.

Sun, Sun Microsystems, Sun 로고, Sun Ray, Sun WebServer, Sun Enterprise, Ultra, UltraSPARC, SunFastEthernet, Sun Quad FastEthernet, Java, JDK, HotJava 및 Solaris는미국및 기타국가에서 Sun Microsystems, Inc.의상표, 등록상표 또는서비스마크입니다. 모든 SPARC 상표는라이센스 하에 사용되며미국및기타국가에서 SPARC International, Inc.의 상표또는등록상표입니다. SPARC 상표가부착된제품은 Sun Microsystems, Inc.가 개발한 아키텍처를기반으로합니다.

Netscape는 Netscape Communications Corporation의 상표 또는 등록 상표입니다.

OPEN LOOK 및 Sun™ Graphical User Interface는 Sun Microsystems, Inc.가 해당 사용자 및 라이센스 소유자를 위해 개발했습니다. Sun은 컴퓨터 업계에서 시각적 또는 그래픽 사용자 인터페이스 개념을 연구하고 개발하는데 있어 Xerox의 선구자적 업적을 인정합니다. Sun은 Xerox Graphical User Interface에 대한 Xerox의 비독점 라이센스를 보유하고 있으며 이 라이센스는 OPEN LOOK GUI를 구현하거나 그 외의 경우 Sun의 서면 라이 센스 계약을 준수하는 Sun의 라이센스 소유자에게도 적용됩니다.

연방 정부 취득: 상용 소프트웨어 - 정부 사용자는 표준 사용권 계약 및 조건의 적용을 받습니다.

미국 정부에서의 사용, 복제 또는 공개는 Sun Microsystems, Inc. 사용권 계약에 지정된 제한 설정과 DFARS 227.7202-1(a) 및 227.7202-3(a) (1995), DFARS 252.227-7013(c)(1)(ii) (Oct. 1998), FAR 12.212(a) (1995), FAR 52.227-19, 또는 FAR 52.227-14 (ALT III)에제공된제한설정을준수해야합니다.

본 설명서는 "있는 그대로" 제공되며 상업성, 특정 목적에 대한 적합성 또는 비침해성에 대한 모든 묵시적 보증을 포함하여 모든 명시적 또는 묵시적 조건, 표현 및 보증에 대해 어떠한 책임도 지지 않습니다. 이러한 보증 부인은 법적으로 허용된 범위 내에서만 적용됩니다.

목차

[머리말](#page-10-0) **xi**

**1.** [개요](#page-14-0) **1**

[매체](#page-14-1) 형식 1 설치 [순서도](#page-14-2) 1 [네트워크](#page-16-0) 구성 순서도 3

**2.** [설치](#page-18-0) 준비 **5** [하드웨어](#page-19-0) 요구 사항 6 [디스크](#page-19-1) 공간 6 [소프트웨어](#page-20-0) 요구 사항 7 [Java Runtime Environment\(JRE\)](#page-20-1) 7 [클라이언트](#page-20-2) JVM과 서버 JVM 7 [Solaris](#page-20-3) 운영 체제 버전 7 [운영](#page-21-0) 체제 패치 요구 사항 8 [Solaris Trusted Extensions](#page-22-0) 패치 요구 사항 9 [SunMC](#page-22-1) 요구 사항 9 [Sun Ray Admin GUI](#page-22-2) 웹 서버 요구 사항 9 ▼ [Apache Tomcat](#page-23-0) 설치 10 웹 [브라우저](#page-24-0) 요구 사항 11 [Sun Ray](#page-24-1) 데이터 저장소 포트 요구 사항 11

- **3.** [설치](#page-26-0) **13**
	- ▼ Sun Ray 서버 [소프트웨어](#page-26-1) 설치 13
- **4. Sun Ray** 서버 [소프트웨어](#page-30-0) 업그레이드 준비 **17**
	- 요구 [사항](#page-30-1) 17
	- 장애 [조치](#page-31-0) 그룹 18
		- ▼ [상호연결로부터](#page-33-0) Sun Ray 서버 연결 끊기 20
	- 구성 [데이터](#page-33-1) 보존 20
		- ▼ [Sun Ray](#page-34-0) 서버 구성 보존 21
	- 제어 액세스 모드[\(Controlled Access Mode, CAM\)](#page-35-0) 프로토타입 데이터 보존 22
		- ▼ CAM [프로토타입](#page-36-0) 데이터 보존 23
		- ▼ CAM [프로토타입](#page-36-1) 데이터 복원 23
	- [Sun Ray](#page-36-2) 서버 구성 해제 23
	- ▼ Sun Ray 서버 [소프트웨어](#page-36-3) 구성 해제 23 [소프트웨어](#page-37-0) 제거 24
		- ▼ Sun Ray 서버 [소프트웨어](#page-37-1) 제거 24
- **5.** [업그레이드](#page-40-0) **27**
	- 운영 체제 [업그레이드](#page-40-1) 27
		- ▼ 운영 체제 [업그레이드](#page-40-2) 27
	- Sun Ray 서버 [업그레이드](#page-41-0) 28
		- ▼ Sun Ray 서버 [업그레이드](#page-41-1) 28
- **6.** [구성](#page-44-0) 준비 **31**
	- [구성](#page-44-1) 작업 31
	- 구성 [워크시트](#page-45-0) 32
	- 기본 [네트워크](#page-49-0) 토폴로지 36

**7.** [구성](#page-52-0) **39**

[Trusted Extensions](#page-53-0)에서 SRSS 4.0 구성 40

- ▼ [Trusted Extensions](#page-53-1)용 전용 Sun Ray 상호연결 구성 40
- ▼ 공유 다중 레벨 포트[\(Multilevel Port, MLP\)](#page-54-0) 구성 41
- ▼ X [서버](#page-55-0) 포트 수 증가 42
- ▼ [시스템](#page-56-0) 재부트 43

[Sun Ray](#page-56-1) 서버 구성 43

- ▼ 전용 Sun Ray 상호연결 [인터페이스](#page-57-0) 구성 44
- ▼ LAN에서 [Sun Ray](#page-58-0) 서버 구성 45
- ▼ [Sun Ray LAN](#page-60-0) 연결 설정 또는 해제 47
- ▼ Sun Ray 서버 [소프트웨어를](#page-61-0) 구성합니다. 48
- ▼ [Sun Ray](#page-62-0) 서버 계층 구성 49
- ▼ 1차 및 2차 [Sun Ray](#page-63-0) 서버 동기화 50
- ▼ [Sun Ray DTU](#page-64-0) 펌웨어 동기화 51
- $\blacktriangledown$  [Sun Ray](#page-64-1) 데이터 저장소 포트 변환 및 동기화 51
- ▼ 이전 SunDS 서비스 [재활성화](#page-65-0) 52
- ▼ 구성 파일 [무결성](#page-66-0) 확인 53
- ▼ [Xservers](#page-68-0)와 Xconfig 파일 대체 55
- ▼ [Sun Ray](#page-68-1) 서버 재부트 55
- 제어 액세스 모드[\(Controlled Access Mode, CAM\)](#page-69-0)에서 키오스크 모드로 [마이그레이션](#page-69-0) 56

장애 조치 그룹 [마이그레이션](#page-69-1) 56

#### **A. [Solaris Trusted Extensions](#page-70-0) 57**

[설치](#page-70-1) 57

▼ [Solaris Trusted Extensions](#page-71-0) 설치 58

[구성](#page-71-1) 58

- ▼ 공유된 물리적 [인터페이스](#page-71-2) 구성 58
- ▼ [영역당](#page-73-0) 하나의 IP 주소 구성 60

영역 [만들기](#page-75-0) 62

- ▼ 영역 이름 및 영역 [레이블](#page-76-0) 지정 63
- ▼ 보안 [템플리트](#page-76-1) 만들기 63
- ▼ [영역을](#page-77-0) 하나씩 만들기 64
- ▼ [영역](#page-78-0) 복제 65
- **B.** 추가 [정보](#page-80-0) **67**

SunMC [소프트웨어](#page-80-1) 설치 67

SunMC [소프트웨어](#page-81-0) 요구 사항 68

- ▼ [Sun Management Center](#page-82-0) 소프트웨어를 설치한 후 Sun Ray 서버 [소프트웨어](#page-82-0) 설치 69
- ▼ Sun Ray 서버 소프트웨어를 설치한 후 [Sun Management Center](#page-83-0)  [소프트웨어](#page-83-0) 설치 70
- ▼ 별도 서버에 SunMC [에이전트](#page-83-1) 설치 70

[CD-ROM](#page-85-0) 원격 마운트 72

- ▼ 원격 서버에서 [CD-ROM](#page-85-1) 마운트 72
- ▼ 원격 서버에서 [CD-ROM](#page-86-0) 마운트 해제 73

[utadm](#page-86-1) 기능 복원 73

수정된 [시스템](#page-87-0) 파일 74

[utinstall](#page-88-0) 오류 메시지 75

[색인](#page-90-0) **77**

그림

- [그림](#page-15-0) 1-1 설치 및 업그레이드 순서도 2
- [그림](#page-16-1) 1-2 네트워크 구성 순서도 3
- [그림](#page-49-1) 6-1 라우트되지 않는 전용 개인 Sun Ray 네트워크 36
- [그림](#page-50-0) 6-2 라우트되지 않는 Sun Ray DTU를 사용하는 공유 네트워크 37
- [그림](#page-50-1) 6-3 라우트된 공유 네트워크 37

### 표

- 표 [2-1 S](#page-19-2)un Ray 서버 소프트웨어의 디스크 공간 요구 사항 6
- 표 [4-1](#page-31-1) 업그레이드 요구 사항 요약 18
- 표 [6-1](#page-45-1) 전용 상호연결 구성을 위한 기본 매개변수 워크시트 32
- 표 [6-2 L](#page-47-0)AN 구성을 위한 지역 인터페이스 매개변수 워크시트 34
- 표 [6-3 S](#page-48-0)un Ray 서버 구성 장애 조치 매개변수 35
- 표 [6-4](#page-48-1) 장애 조치 그룹의 첫 번째 및 마지막 장치 주소 35
- 표 [B-1](#page-81-1) 서버에 대한 추가 요구 사항 68
- 표 [B-2](#page-82-1) 에이전트에 대한 추가 요구 사항 69
- 표 [B-3](#page-82-2) 서버 및 에이전트 구성 요소에 대한 추가 요구 사항 69
- 표 [B-4](#page-88-1) utinstall 오류 메시지 75

## <span id="page-10-0"></span>머리말

Solaris*™* 운영 체제용 Sun Ray 서버 소프트웨어 4.0 설치 및 구성 설명서에서는 Sun Ray*™* DTU 및 해당 서버 시스템의 설치, 업그레이드 및 구성 지침에 대해 설명합니다. 이 설명서는 Sun Ray*™* 컴퓨팅 패러다임에 익숙하고 네트워크에 대한 잠재적 지식이 있는 시스템 및 네트워크 관리자용입니다. 또한 Sun Ray 시스템을 사용자 정의하는 데에 관심이 있는 사람들에게도 유용합니다.

## 본 설명서를 읽기 전에

이 설명서에서는 사용자가 Sun Ray 서버 소프트웨어 4.0 CD 또는 전자 소프트웨어 다운로드(Electronic Software Download, ESD)에 액세스할 수 있다고 가정합니다.

## 본 설명서의 구성

1[장](#page-14-3)에서는 최신 Sun Ray 서버 소프트웨어 시작 및 실행을 용이하게 해주는 두 개의 순서도와 함께 설치, 업그레이드 및 구성에 대한 간단한 개요를 제공합니다.

2[장](#page-18-1)에서는 설치를 위한 요구 사항에 대해 설명합니다.

3[장](#page-26-2)에서는 설치 프로세스를 단계별로 설명합니다.

4[장](#page-30-2)에서는 Sun Ray 서버 소프트웨어의 이전 버전에서 업그레이드하는 데 필요한 준비 사항을 설명합니다. 또한 장애 조치 그룹에 대해서도 간략하게 다룹니다.

5[장](#page-40-3)에서는 업그레이드 절차를 단계별로 설명합니다.

6[장](#page-44-2)에서는 구성 요구 사항에 대해 설명합니다. 네트워크 토폴로지 및 워크시트 세트에 대한 간단한 논의도 포함되어 있습니다.

7[장](#page-52-1)에서는 구성 절차를 단계별로 설명합니다.

[부록](#page-70-2) A에는 Solaris Trusted Extensions에서의 설치 및 구성을 위한 추가 지침이 들어 있습니다.

[부록](#page-80-2) B에는 이전 장에서 상세하게 다루지 않은 자료가 들어 있습니다. 또한 기타 항목들 중에서 설치 스크립트로부터의 오류 메시지를 포함합니다.

이 설명서에는 색인도 포함되어 있습니다.

## UNIX 명령 사용

이 문서는 시스템 종료, 시스템 부팅 및 장치 구성과 같은 기본 UNIX® 명령 및 절차를 포함하지 않을 수도 있습니다. 그러나 이 책은 Sun Ray 시스템 명령에 대한 정보를 포함 합니다.

## 활자체 규약

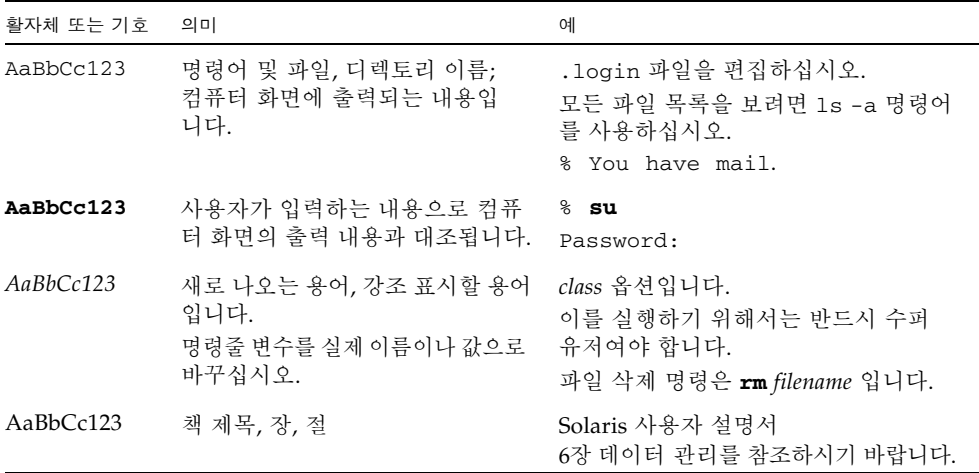

쉘 프롬프트

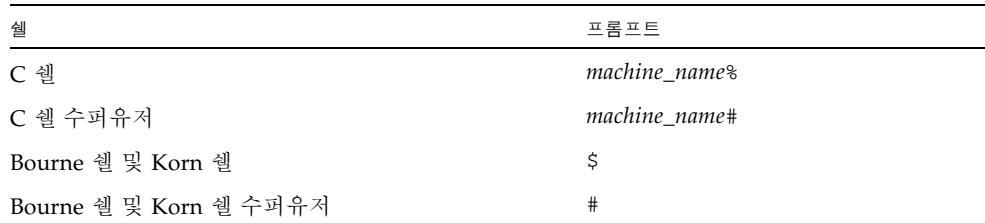

관련 문서

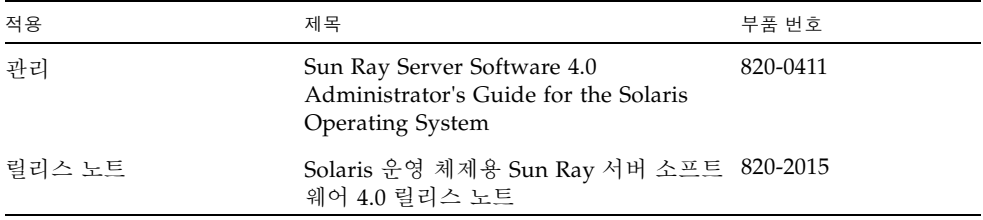

## Sun 설명서를 이용하시려면

다음 웹 사이트에서 번역된 버전을 포함하여 다양한 종류의 Sun 설명서를 보고 인쇄하 고 구매할 수 있습니다.

http://docs.sun.com

## 타사 웹 사이트

Sun은 본 설명서에서 언급된 타사 웹 사이트의 가용성 여부에 대해 책임을 지지 않습니 다. 또한 해당 사이트나 자원을 통해 제공되는 내용, 광고, 제품 및 기타 자료에 대해 어 떠한 보증도 하지 않으며 그에 대한 책임도 지지 않습니다. 따라서 해당 사이트나 자원 을 통해 제공되는 내용, 제품 또는 서비스의 사용으로 인해 발생한 실제 또는 주장된 손상이나 피해에 대해서도 책임을 지지 않습니다.

## Sun은 여러분의 의견을 환영합니다

Sun은 설명서 개선을 위해 노력하고 있으며 여러분의 의견과 제안을 환영합니다. 다음 전자 메일 주소로 여러분의 의견을 보내주십시오.

http://www.sun.com/hwdocs/feedback

전자 메일의 제목란에 문서의 부품 번호(820-1997)를 함께 적어주십시오.

## <span id="page-14-3"></span><span id="page-14-0"></span>개요

이 설명서에서는 Sun Ray™ 서버 소프트웨어 4.0을 설치, 업그레이드, 구성 및 제거하 는 방법에 대해 설명합니다. 또한 적절한 Solaris 운영 환경 버전으로 업그레이드하기 위한 지침도 제공합니다.

이 설명서는 기본 UNIX® 명령을 잘 알고 있으며 네트워크 구성 및 관리 경험을 갖고 있는 사용자를 대상으로 합니다. 기술 정보 및 절차는 명령줄 인터페이스와 함께 제공됩니다.

설치 순서도([그림](#page-15-0) 1-1) 및 네트워크 구성 순서도([그림](#page-16-1) 1-2)에서는 수행할 작업을 요약합 니다. 이 설명서의 절차를 따르면 Sun Ray 시스템을 설치, 업그레이드 또는 구성할 때 불필요한 문제가 발생하는 것을 방지할 수 있습니다.

## <span id="page-14-1"></span>매체 형식

Sun Ray 서버 소프트웨어 4.0은 CD-ROM과 전자 소프트웨어 다운로드(Electronic Software Download, ESD)를 통해 사용할 수 있습니다. 소프트웨어를 전자적으로 다운 로드하는 경우, 이 설명서의 지침과 절차에서 CD-ROM의 이미지 디렉토리로 변경할 것을 요청할 때 대신, 다운로드 디렉토리 아래의 이미지 디렉토리로 변경하십시오. 어떤 파일 시스템에서 발행되는 명령이든지 적절하게 실행되어야 합니다.

## <span id="page-14-2"></span>설치 순서도

다음 도표는 설치 또는 업그레이드를 수행하기 전에 사용자가 취해야 하는 중요한 의사 결정을 보여줍니다.

<span id="page-15-0"></span>그림 **1-1** 설치 및 업그레이드 순서도

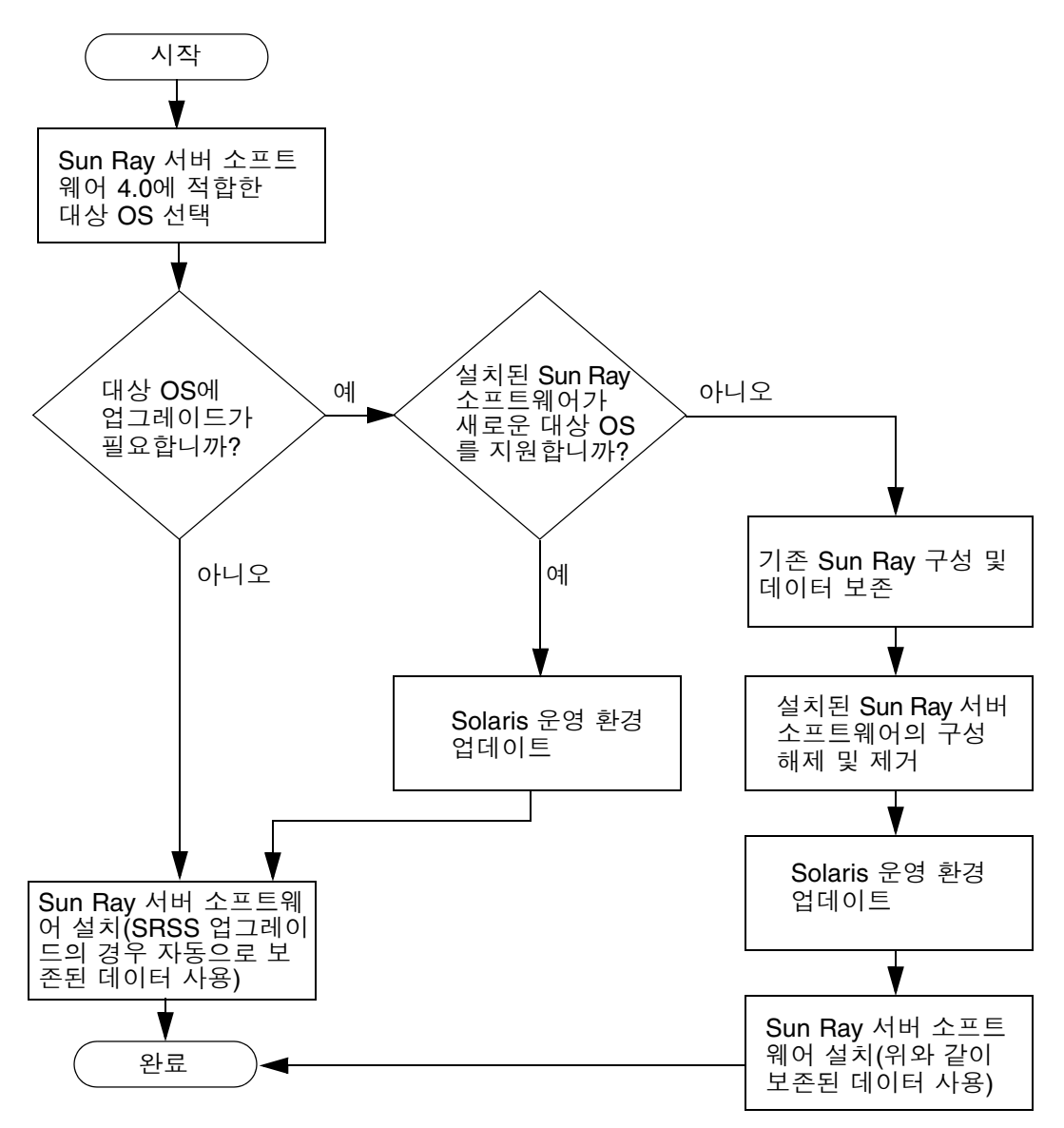

- Sun Ray 서버 소프트웨어를 처음 설치하는 경우, 5[페이지의](#page-18-2) "설치 준비"에서 계속하 십시오.
- Sun Ray 서버 소프트웨어를 업그레이드하는 경우, 17페이지의 ["Sun Ray](#page-30-3) 서버 소프 트웨어 [업그레이드](#page-30-3) 준비"에서 계속하십시오.
- 새 Sun Ray 서버와 기존 Sun Ray 서버에서 장애 조치 그룹을 생성하려면 49[페이지](#page-62-1) 의 ["Sun Ray](#page-62-1) 서버 계층 구성"을 참조하십시오.

## 네트워크 구성 순서도

다음 도표는 네트워크에 Sun Ray 서버 및 DTU를 구성하거나 Sun Ray 사용을 위한 네트워크를 구성하기 전에 사용자가 취해야 하는 중요한 의사결정을 보여줍니다.

<span id="page-16-1"></span><span id="page-16-0"></span>그림 **1-2** 네트워크 구성 순서도

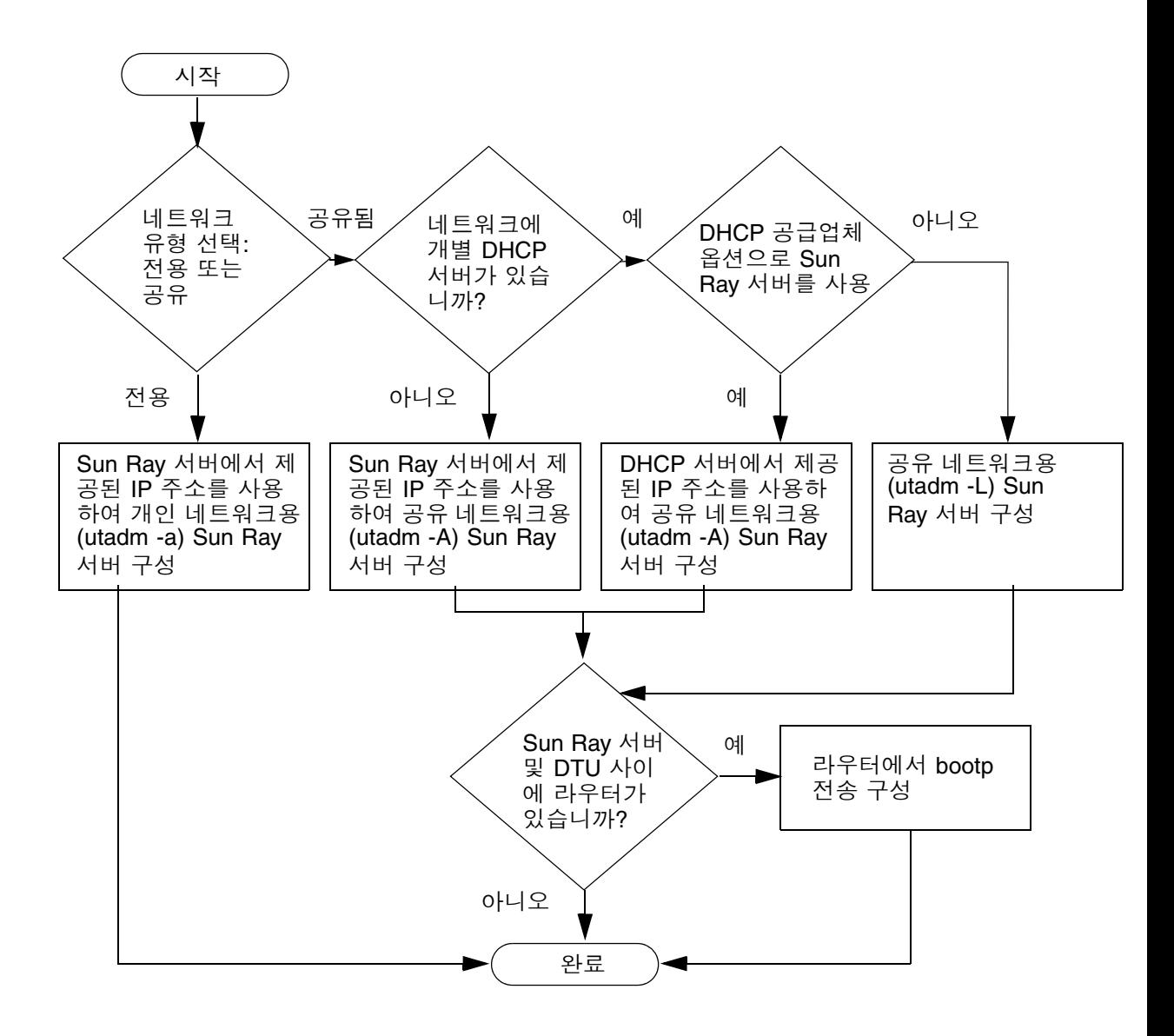

## <span id="page-18-2"></span><span id="page-18-1"></span><span id="page-18-0"></span>설치 준비

설치 과정은 쉽고 간단하지만 Sun Ray 서버 소프트웨어 4.0을 설치하기 전에 모든 요구 사항을 확인해야 합니다. 이 장에서는 설치 시 수행해야 하는 작업에 대해 설명합니다.

이 장에서 다루는 주제는 다음과 같습니다.

- 6페이지의 "[하드웨어](#page-19-0) 요구 사항"
- 7페이지의 "[소프트웨어](#page-20-0) 요구 사항"

Sun Ray 서버 소프트웨어를 설치하기 전에, 다음을 수행해야 합니다.

■ 운영 환경을 확인합니다.

시스템에서 원하는 지원된 운영 체제를 실행하고 있는지 확인하십시오. 27[페이지의](#page-40-4) "운영 체제 [업그레이드](#page-40-4)"를 참조하십시오.

■ 최신 운영 체제 패치를 설치했는지 확인합니다.

Solaris 패치의 경우 8[페이지의](#page-21-0) "운영 체제 패치 요구 사항"을 참조하십시오. Solaris Trusted Extensions의 경우 9페이지의 ["Solaris Trusted Extensions](#page-22-0) 패치 요구 사항" 을 참조하십시오.

■ 시스템 요구 사항을 확인합니다.

소프트웨어를 설치하려는 시스템이 필요한 하드웨어 및 소프트웨어 요구 사항을 충족하는지 확인하십시오.

주 **–** 이전 버전과 달리, utinstall 스크립트는 Sun Ray 정보를 crontab, syslog, PAM 및 SunMC 서비스에 자동으로 추가하지 않습니다. 대신, 설치 또는 업그레이드 수행 후 처음으로 재부트할 때 추가합니다.

## <span id="page-19-0"></span>하드웨어 요구 사항

### <span id="page-19-1"></span>디스크 공간

Sun Ray 서버 소프트웨어의 표준 설치에는 95MB 이상의 디스크 공간이 필요합니다. 표 [2-1](#page-19-2)은 특정 디렉토리에 대한 디스크 공간 요구 사항을 나열합니다.

<span id="page-19-2"></span><sup>표</sup> **2-1** Sun Ray 서버 소프트웨어의 디스크 공간 요구 사항

| 제품                        | 기본 설치 경로                                             | 요구 사항                                                                                                    |
|---------------------------|------------------------------------------------------|----------------------------------------------------------------------------------------------------|
| Sun Ray<br>기본<br>소프트웨어    | /opt<br>/var/adm/log<br>/var/tmp<br>/var/opt/SUNWut  | 1MB<br>20MB<br>1MB<br>5MB<br>로그 파일을 위한 충분한 디스크 공간을 허용하십<br>시오.                                                                            |
| Sun Ray<br>데이터<br>저장소 3.0 | /opt/SUNWut/srds<br>/etc/opt<br>/var/opt/SUNWut/srds | /opt에 4MB<br>/etc에 0.1MB<br>데이터 저장소 및 로그 파일을 위한 충분한 디스크<br>공간을 허용하십시오. 1,000 입력항목은 대략 1.5MB<br>의 디스크 공간, 64MB의 RAM 및 128MB의 스왑이<br>필요합니다. |

Solaris Trusted Extensions의 경우 각 시스템의 RAM 용량은 1GB 이상(그 중 500MB만 사용됨)인 것이 좋습니다. 또한 설치 속도 향상을 위해 충분한 용량을 갖춘 최신 모델 시스템을 사용하는 것이 좋습니다.

주 **–** 서버 구성의 스왑 공간으로는 사용자당 50-100MB 정도가 적당합니다.

## <span id="page-20-0"></span>소프트웨어 요구 사항

#### <span id="page-20-1"></span>Java Runtime Environment(JRE)

SRSS 4.0에는 JRE 버전 1.5 이상이 필요합니다. 최신 Java 릴리스는 다음 주소에서 구할 수 있습니다. http://java.sun.com/j2se

### <span id="page-20-2"></span>클라이언트 JVM과 서버 JVM

기본적으로 서버급 시스템(적어도 2개의 CPU와 2개의 GB 물리적 메모리 장착)의 J2SE 5.0은 Java 응용 프로그램을 위해 클라이언트 JVM이 아닌 서버 JVM을 사용합니다. 또 한 서버 JVM의 기본 옵션이 서버 타입 Java 응용 프로그램용으로 조정됩니다. 이와 같 이 조합된 기본 설정으로 인해 메모리 사용 공간이 늘어나고 필요한 시작 시간이 증가 되는데, 이 두 가지 모두는 다중 사용자 환경의 Java 응용 프로그램에 바람직하지 않습 니다.

Sun Ray 서버의 Java 사용자 응용 프로그램을 위해 클라이언트 JVM을 지정하려면 java 명령에 -client 옵션을 사용합니다. 자세한 내용은 다음을 참조하십시오. http://java.sun.com/j2se/1.5.0/docs/guide/vm/server-class.html

주 **–** 64비트 JVM은 서버 VM이기 때문에 64비트 시스템에서도 32비트 클라이언트 JVM을 사용하는 것이 좋습니다.

### <span id="page-20-3"></span>Solaris 운영 체제 버전

Sun Ray 서버 소프트웨어 4.0은 Trusted Extensions를 포함하여, SPARC 및 x86 플랫폼 의 Solaris 10 11/06에서 실행됩니다. 지원되는 운영 체제는 docs.sun.com에서 찾을 수 있는 Sun Ray 서버 소프트웨어 4.0 릴리스 노트에 요약되어 있습니다.

Sun Ray 서버 소프트웨어를 설치할 한 개 이상의 시스템에 Solaris 운영 환경의 정확한 버전이 이미 설치된 경우 3[장](#page-26-2)으로 이동하십시오. Solaris 운영 환경을 업그레이드해야 할 경우 계속하기 전에 27페이지의 "운영 체제 [업그레이드](#page-40-4)"에 나오는 지침을 따르십시오.

■ SPARC 플랫폼의 경우 Sun Ray 서버 소프트웨어를 설치하기 전에 Solaris 10 "Server", SPARC Platform Edition의 "Entire Distribution(전체 배포)" 소프트웨어 클러스터 설치를 사용하여 Sun Ray 서버를 구성합니다.

■ x86 플랫폼의 경우 "Entire Distribution(전체 배포)" 소프트웨어 클러스터 설치를 사용하여 x86 Sun Ray 서버를 구성합니다.

Sun Ray 서버의 사용자로 다음 UNIX 명령을 입력하여 운영 체제 버전을 확인할 수 있습니다.

#### % **cat /etc/release**

서버 버전이 필요한 버전 번호보다 낮은 경우 Sun Microsystems 대리점에 문의하여 Solaris 소프트웨어의 최신 버전을 구입하십시오.

#### <span id="page-21-0"></span>운영 체제 패치 요구 사항

Sun Ray 서버 소프트웨어의 utinstall 스크립트는 최신 RPC(Recommend Patch Cluster)에 아직 포함되지 않은 필수 패치를 기본적으로 설치합니다. 그러나 소프트웨 어가 제대로 기능하도록 하려면 실행하려는 운영 체제 버전용 최신 RPC(Recommend Patch Cluster)도 설치해야 합니다.

http://sunsolve.sun.com에서 최신 RPC를 다운로드한 다음 Product Patches (제품 패치)->Recommended Patch Clusters(권장되는 패치 클러스터)->Recommended Solaris Patch Clusters and J2SE Clusters(권장되는 Solaris 패치 클러스터 및 J2SE 클러스터) 로 이동하십시오.

패치 클러스터 목록(스크롤 가능)에서 해당 운영 체제 버전용 최신 패치를 선택할 수 있습니다.

주 **–** 이 설치 설명서의 내용은 완전하기 때문에 결과 URL은 다음과 같습니다. http://sunsolve.Sun.COM/pub-cgi/show.pl?target=patches/patch-access 그러나 이 URL은 추가 공지 없이 변경될 수 있습니다.

최신 Sun Ray 패치에 대한 자세한 내용은 다음 URL에서 찾을 수 있습니다.

http://www.sun.com/software/sunray/patches.xml

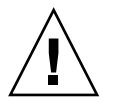

주의 **–** 최신 RPC 설치에 실패하면 예상치 않은 문제가 발생할 수 있습니다.

#### <span id="page-22-0"></span>Solaris Trusted Extensions 패치 요구 사항

Solaris Trusted Extensions 환경에서는 Sun Ray 소프트웨어 설치를 수행하기 전에 특 정 패치를 설치해야 합니다. 이러한 패치는 SunSolve™ 웹 사이트에서 사용할 수 있으 며, 최신 패치 번호는 docs.sun.com의 Sun Ray 서버 소프트웨어 4.0 릴리스 노트에 나와 있습니다.

### <span id="page-22-1"></span>SunMC 요구 사항

SunMC를 사용하려면 관리자가 SunMC 소프트웨어의 정확한 버전을 설치해야 합니다. 67페이지의 "SunMC [소프트웨어](#page-80-3) 설치"를 참조하십시오.

## <span id="page-22-2"></span>Sun Ray Admin GUI 웹 서버 요구 사항

Sun Ray 관리 도구(Admin GUI)를 사용하려면 각 Sun Ray 서버에 웹 서버가 설치되어 실행 중이어야 합니다. 이전에 사용된 CGI 기반 렌더링 논리는 완전히 제거되었기 때문 에 새로운 Admin GUI가 Servlet 2.4 및 JavaServer Pages™ 2.0 사양을 지원하는 웹 컨테이너에서 호스트되어야 합니다. Apache Tomcat 5.5 웹 컨테이너는 이러한 표준을 구현하며 JRE(Java Runtime Environment)가 있는 운영 체제에서 실행됩니다.

utconfig 스크립트는 Apache Tomcat HTTP 서버의 위치를 지정하라는 메시지를 표시하며 자동 구성 여부를 묻습니다.

- 경로를 지정하고 Yes(예)로 답한 경우, 자동으로 구성됩니다.
- No(아니오)로 답한 경우, 해당 구성이 /etc/opt/SUNWut/http/http.conf에 저장됩니다. 그런 다음 이 파일을 사용하여 HTTP 서버를 수동으로 구성할 수 있습 니다.

Apache Tomcat 5.5 아카이브는 Supplemental/Apache\_Tomcat 아래의 Sun Ray 서버 소프트웨어 4.0 이미지에 포함됩니다. Tomcat 5.5의 최신 버전은 http://tomcat.apache.org에서 다운로드할 수 있습니다.

Sun Ray 구성 스크립트는 Sun Ray 관리 도구(Admin GUI)에 포트 1660을 기본적으로 사용합니다. 이 포트를 사용할 수 없는 경우, utconfig 스크립트를 실행하는 동안 새로운 포트를 구성할 수 있습니다.

#### <span id="page-23-0"></span>▼ Apache Tomcat 설치

Tomcat 5.5가 시스템에 이미 설치된 경우 아래 단계를 생략하고, 구성 중 필요한 경우 경로 를 지정할 수 있습니다(48페이지의 "Sun Ray 서버 [소프트웨어를](#page-61-1) 구성합니다." 참조).

**1.** 수퍼유저로서**, Sun Ray** 서버에서 쉘 창을 엽니다**.**

#### % **su -**

**2.** Apache\_Tomcat 디렉토리로 이동합니다**.** 예를 들면 다음과 같습니다**.**

#### # **cd /cdrom/cdrom0/Supplemental/Apache\_Tomcat**

**3. Tomcat** 아카이브의 압축을 적절한 디렉토리**(**예**:** /opt**)**에 풉니다**.**

#### # **tar -xvz -C /opt -f apache-tomcat-5.5.20.tar.gz**

Tomcat 아카이브는 GNU tar 확장자를 사용하며 tar 명령의 GNU 호환 버전을 사용하여 tar 압축을 풀어야 합니다.

Solaris에서는 **gtar**를 사용하여 아카이브 압축을 풉니다.

#### # /**usr/sfw/bin/gtar -xvz -C /opt -f apache-tomcat-5.5.20.tar.gz**

**4.** 편의를 위해 설치에 대한 심볼릭 링크를 만들어 이후의 **Tomcat** 업데이트를 쉽게 수행할 수 있습니다**.**

# **ln -s /opt/apache-tomcat-5.5.20 /opt/apache-tomcat**

### <span id="page-24-0"></span>웹 브라우저 요구 사항

Sun Ray 관리 도구(Admin GUI)를 보려면 시스템에 이 도구를 표시할 웹 브라우저 (예: Mozilla 또는 Netscape™ Communicator)가 설치되어 있어야 합니다.

최신 버전의 Mozilla 브라우저는 다음 주소에서 구할 수 있습니다. http://www.mozilla.org/download.html

최신 버전의 Netscape Communicator 웹 브라우저는 다음 주소에서 구할 수 있습니다. http://www.netscape.com/download

### <span id="page-24-1"></span>Sun Ray 데이터 저장소 포트 요구 사항

새로운 Sun Ray 서버를 SRSS 4.0만 사용하는 장애 조치 환경에서 구성할 때는 서비스 포트 7012가 기본값으로 사용됩니다.

이미 Sun Ray 서버에 LDAP(Lightweight Data Access Protocol) 서버가 구성된 경우 LDAP 서버가 SunRay Data Store와 공존할 수 있지만 Sun Ray 데이터 저장소가 사용 하도록 예약된 포트 7012를 사용해서는 안됩니다.

새로운 Sun Ray 서버를 혼합 장애 조치 그룹에 구성할 경우에는 1차 서버가 SRSS 4.0을 실행하고 있는지 확인해야 합니다.

주 **–** Sun Ray 서버 소프트웨어의 다양한 버전을 실행하는 여러 서버로 구성된 혼합 장애 조치 그룹을 구성할 수는 있지만 이 경우는 권장되지 않습니다. 자세한 내용은 Sun Ray Server Software 4.0 Administrator's Guide의 11장을 참조하십시오.

2차 서버가 SRSS 4.0을 실행하는 경우에는 특별한 주의가 필요 없습니다. utreplica 유틸리티가 1차 서버의 포트 번호와 자동으로 동기화해 줍니다.

## <span id="page-26-3"></span><span id="page-26-2"></span><span id="page-26-0"></span>설치

이 장은 Sun Ray 서버 소프트웨어 설치에 대한 설명입니다. 이전 버전으로부터 Sun Ray 서버 소프트웨어를 업그레이드하는 경우, 17페이지의 "Sun Ray 서버 [소프트웨어](#page-30-3) [업그레이드](#page-30-3) 준비"를 참조하십시오.

### <span id="page-26-4"></span><span id="page-26-1"></span>▼ Sun Ray 서버 소프트웨어 설치

Sun Ray 서버 소프트웨어 4.0 CD-ROM을 로컬로 또는 원격 서버로부터 이미 마운트했 거나 ESD 파일의 압축을 이미지 디렉토리에 푼 경우, 3[단계부](#page-26-5)터 시작하십시오.

**1.** 수퍼유저로서**, Sun Ray** 서버에서 쉘 창을 엽니다**.**

팁 **–** 사용자 환경 설정이 정방향 이전될 때 발생할 수 있는 설치 스크립트 오류를 방지 하려면 인수 없이 su 명령을 사용하는 대신 다음 명령 중 하나를 사용하여 수퍼유저로 로그인합니다.

% **su -**

% **su - root**

**2. Sun Ray** 서버 소프트웨어 **4.0 CD-ROM**을 삽입합니다**.**

파일 관리자 창이 열리면 닫으십시오. 파일 관리자 CD-ROM 창은 설치상 필요하지 않습니다.

<span id="page-26-5"></span>**3.** 이미지 디렉토리로 변경합니다**.** 예**:**

# **cd /cdrom/cdrom0**

**4. Sun Ray** 서버 소프트웨어를 설치합니다**.**

#### # **./utinstall**

설치 프로세스가 시작됩니다. 스크립트는 처음에 Sun 소프트웨어 사용권 계약의 내용을 표시하고 이 내용에 동의하는지 묻습니다.

**a.** 사용권 계약 내용을 검토한 후 질문에 y**(**예**)**로 대답합니다**.**

utinstall 스크립트가 이미 설치된 SRSS 구성 요소를 확인하고 결과를 표시해 줍니다.

■ 필수 소프트웨어 제품 및 필요한 패치를 설치하기 전에 대답을 요구하는 메시지가 표시됩니다.

**b.** 질문에 y**(**예**)**로 대답합니다**.**

그런 다음, L10N 관리 로켈의 설치를 승인하라는 메시지가 표시됩니다.

주 **–** SRSS의 이전 릴리스에서는 기본적으로 모든 로켈이 설치되었습니다. 업그레이드 할 경우 SRSS 4.0 설치 스크립트는 이전에 설치된 모든 로켈을 자동으로 설치합니다. 새로 설치할 경우에는 각 로켈의 설치 여부를 차례대로 묻습니다. en\_US만 설치한 경 우 나중에 하나 이상의 외국어 로켈을 추가하려면 릴리스 노트에서 해당 지침을 참조하 십시오.

**c.** 질문에 y**(**예**)**로 대답합니다**.**

마지막으로 Java Runtime Environment 버전 1.5 이상의 위치를 묻는 메시지가 표시 됩니다.

팁 **–** 사용하는 운영 체제가 32비트인지 또는 64비트인지에 관계없이 32비트 JRE를 사용해야 합니다.

■ 필수 소프트웨어 제품 및 필요한 패치를 설치하기 전에 대답을 요구하는 메시지가 표시됩니다(Solaris에만 해당).

**d.** 질문에 y**(**예**)**로 대답합니다**.**

■ 스크립트가 Solaris 패치(있을 경우)와 필수 소프트웨어 응용 프로그램을 설치합니다.

주 **–** utinstall 스크립트는 Sun Ray 서버 재부트를 요청합니다. 이전에는 이 단계가 선택 사항이었지만 현재는 필수 단계입니다.

utinstall 스크립트가 종료됩니다. 다음 위치에 있는 타임 스탬프 로그 파일을 사용 할 수 있습니다.

/var/adm/log/utinstall.*year\_month\_date\_hour*:*minute*:*second*.log

주 **–** utinstall 오류 메시지의 목록에 대해서는 75페이지의 "[utinstall](#page-88-2) 오류 메시 [지](#page-88-2)"를 참조하십시오.

팁 **–** 로그 파일을 확인합니다. 많은 설치 문제점들이 이 파일에서 나타나며 부주의로 지나치는 경우가 많습니다.

**5. Sun Ray** 서버를 재부트하지 않은 경우 utadm 또는 utconfig를 실행하기 전에 **Sun Ray** 서버를 먼저 재부트합니다**.**

# **sync;sync;init 6**

**6. Sun Ray** 서버 구성 및 재부팅 방법에 대한 지침은 31[페이지의](#page-44-3) "구성 준비"를 참조하 십시오**.**

다른 시스템에 소프트웨어를 설치해야 하는 경우, 27페이지의 "운영 체제 [업그레이드](#page-40-4)" 로 이동한 후 해당 시스템에 알맞은 작업을 반복하십시오.

## <span id="page-30-3"></span><span id="page-30-2"></span><span id="page-30-0"></span>Sun Ray 서버 소프트웨어 업그레이드 준비

이 장은 Sun Ray 서버 소프트웨어 이전 버전으로부터 업그레이드하기 위한 준비를 설명합니다.

- 이 장에서 다루는 주제는 다음과 같습니다.
- 17[페이지의](#page-30-1) "요구 사항"
- 18[페이지의](#page-31-0) "장애 조치 그룹"
- 20[페이지의](#page-33-1) "구성 데이터 보존"
- 22페이지의 "제어 액세스 모드[\(Controlled Access Mode, CAM\)](#page-35-0) 프로토타입 데이터 [보존](#page-35-0)"
- 23페이지의 ["Sun Ray](#page-36-2) 서버 구성 해제"
- 24페이지의 "[소프트웨어](#page-37-0) 제거"

## <span id="page-30-1"></span>요구 사항

새 Sun Ray 서버 소프트웨어 4.0 RTU(right-to-use) 라이센스를 구입했거나 Sun Ray 서버 소프트웨어 서비스 계약에 업그레이드 권한이 포함되어 있는 경우, Sun Ray 서버 소프트웨어의 현재 버전을 업그레이드할 수 있습니다.

Sun Ray 서버 소프트웨어의 이전 버전에서 업그레이드하려면 먼저 해당 운영 체제 릴 리스의 업그레이드 필요 여부를 결정한 후, 필요에 따라 운영 환경 업그레이드를 수행 합니다. 27페이지의 "운영 체제 [업그레이드](#page-40-4)"를 참조하십시오.

주 **–** Sun Ray 서버 소프트웨어를 업그레이드하기 전에 사용자에게 계획을 알려주고 사용 중인 세션을 종료하도록 하십시오. 업그레이드 절차로 사용 중이던 세션 및 중단 했던 모든 세션들을 잃게 됩니다.

이전 버전과 달리, SRSS 4.0의 utinstall 스크립트는 Sun Ray 정보를 crontab, syslog, PAM 및 SunMC 서비스에 자동으로 추가하지 않습니다. 대신, 설치 또는 업그레이드 수 행 후 처음으로 재부트할 때 추가합니다.

다음 표에는 업그레이드 요구 사항이 요약되어 있습니다.

#### <span id="page-31-1"></span>표 **4-1** 업그레이드 요구 사항 요약

1. 해당 구성을 유지합니다. Sun Ray 서버 소프트웨어의 이전 릴리스로부터 업그레이드하려 면 기존 Sun Ray 구성을 수동으로 유지해야 합니다. 20[페이지의](#page-33-1) "구성 데이터 보존"을 참조 하십시오.

2. utadm -l을 실행하고 기존의 모든 Sun Ray 서브네트워크에 대한 구성을 적어둔 후, utadm -r을 실행하여 모든 활성 Sun Ray 인터페이스 구성을 해제합니다. 그런 다음, 구성 데이터 저장소에서 Sun Ray 항목을 모두 제거합니다.

3. 운영 체제를 업그레이드합니다. 27페이지의 "운영 체제 [업그레이드](#page-40-5)"를 참조하십시오.

4. Sun Ray 서버 소프트웨어를 업그레이드합니다. 28페이지의 "Sun Ray 서버 [업그레이드](#page-41-2)"를 참조하십시오.

주 **–** 운영 체제 릴리스를 업그레이드하지 않을 경우에는 업그레이드를 수행하기 위해 현재 설치된 Sun Ray 서버 소프트웨어를 제거할 필요가 없습니다.

## <span id="page-31-0"></span>장애 조치 그룹

장애 조치 그룹에 둘 이상의 Sun Ray 서버를 구성하여 한 서버가 실패하는 경우 새 서 비스 가용성의 중단을 줄일 수 있습니다. 기존 Sun Ray 서버를 장애 조치 그룹에 결합 하거나 기존 장애 조치 그룹을 업그레이드할 경우, 다음을 고려하십시오.

■ 해당 서버를 업그레이드하기 전에, Sun Ray DTU 사용자는 세션을 종료해야 합니다.

팁 **–** 대형 구성에 있는 모든 서버를 한 번에 업그레이드하는 것이 불편한 경우, 전체 구성이 완료될 때까지 한 번에 한 두개씩 서버를 업그레이드하십시오.

- 4대 이상의 서버로 된 그룹에서 최상의 결과를 얻으려면 Sun Ray 데이터 저장소만 을 서비스할 수 있도록 1차 서버를 구성하십시오. 데이터 저장소 서비스 외에도 사용 자를 직접 서비스하도록 2차 서버를 구성하십시오.
- SRSS 4.0의 새 기능을 적용하려면 서로 다른 Sun Ray 서버 소프트웨어 버전을 장애 조치 그룹에 함께 사용하지 마십시오. 장애 조치 그룹에 소프트웨어 버전을 둘 이상 사용하는 경우, 이전 버전의 기능으로 복귀됩니다.
- Admin GUI를 사용하여 Sun Ray 서비스를 재시작하거나 재설정하면 서버에 대해 다른 Sun Ray 릴리스와 작동하지 않습니다. 예를 들어, Admin GUI를 사용하여 SRSS 4.0을 실행하는 장애 조치 그룹의 모든 서버를 재시작하는 경우에도 이전 버전 의 SRSS를 실행하는 Sun Ray 서버를 수동으로 재시작하거나 재설정해야 합니다.
- utconfig로 새 서버를 구성할 때 Sun Ray 데이터 저장소는 기본적으로 포트 7012 를 사용합니다. 그러나 기존 Sun Ray 서버를 업그레이드할 때 3.0 Sun Ray 데이터 저장소는 이전 LDAP 포트 389를 계속 사용하며, 이것은 포트 충돌을 야기할 수 있습 니다.

팁 **–** 포트 충돌을 방지하려면 utinstall 절차를 수행하는 동안 이전의 Sun 데이터 저장소 제품을 제거하십시오. Sun 데이터 저장소에 Sun Ray가 아닌 데이터가 저장되어 있는 경우에는 서버를 업그레이드하기 전에 나중에 복원할 수 있도록 해당 데이터를 백업하십시오.

■ 장애 조치 그룹의 모든 서버가 업그레이드될 때까지 모든 펌웨어 업데이트를 끄십시 오. 예를 들면 다음과 같습니다.

# **/opt/SUNWut/sbin/utfwadm -D -a -n all**

주 **–** 주당 하나 또는 두 개의 서버를 업그레이드하더라도 펌웨어를 갱신하기 전에 그룹 의 모든 서버가 업그레이드될 때까지 기다려야 합니다.

■ 사용중인 구성이 개인 전용 상호연결인 경우, Sun Ray 상호연결로부터 서버 연결을 끊으십시오.

주 **–** 지침을 보려면 49페이지의 ["Sun Ray](#page-62-1) 서버 계층 구성"을 참조하십시오. 장애 조치 토폴로지 도표를 포함한 장애 조치 그룹의 일반적인 설명을 보려면 Sun Ray Server Software 4.0 Administrator's Guide의 11장을 참조하십시오.

<span id="page-33-0"></span>

주의 **–** 이 절차에서는 Sun Ray 서버의 세션으로부터 사용자 연결을 끊습니다. 계속하 기 전에 사용자들이 자신의 세션을 종료하도록 하십시오.

**1.** 수퍼유저로서**, Sun Ray** 서버에서 쉘 창을 엽니다**.**

**2. Sun Ray** 상호연결에서 해당 **Sun Ray** 서버를 단절합니다**.**

▼ 상호연결로부터 Sun Ray 서버 연결 끊기

# **/opt/SUNWut/sbin/utadm -r**

팁 **–** utadm 구성을 수행하는 중 <CTRL>C 신호를 실행하면 Admin GUI를 다음에 호출 할 때 정확하게 기능하지 않을 수 있습니다. 이 상황을 해결하려면 **dhtadm -R**을 입력 하십시오.

- **3.** 다음 작업 중 하나를 수행하십시오**.**
- 운영 체제를 업그레이드하거나 다시 설치하려면, 20[페이지의](#page-33-1) "구성 데이터 보존"을 참조하십시오.
- 그렇지 않으면, 28페이지의 "Sun Ray 서버 [업그레이드](#page-41-2)"를 참조하십시오.

## <span id="page-33-2"></span><span id="page-33-1"></span>구성 데이터 보존

다음과 같은 경우 utinstall 스크립트를 실행하기 전에 기존 구성을 보존해야 합니다.

- 예를 들어, Sun Ray 서버 소프트웨어의 이전 버전에서 업그레이드하는 중이므로 Solaris 운영 환경을 업그레이드할 경우 또는
- 이미 Solaris 8 2/02 이상 또는 Solaris 9 9/02 이상 버전(예: Solaris 10)을 실행 중인 경우

위 경우에 해당하지 않으면 28페이지의 "Sun Ray 서버 [업그레이드](#page-41-2)"로 이동하십시오.

Sun Ray 서버 소프트웨어 이미지 디렉토리의 utpreserve 스크립트는 다음을 보존합 니다.

- $\blacksquare$  X 사용자 설정
- Sun Ray 데이터 저장소
- 인증 관리자 구성 파일
- utslaunch 등록 정보
- 장애 조치 그룹 정보
- 키오스크 모드 구성

주 **–** utpreserve 스크립트가 모든 구성 파일을 저장하지는 않으므로 Sun Ray 서버 소프트웨어를 업그레이드한 후 Sun Ray 상호연결 인터페이스, Sun Ray 관리 서버 및 관리 도구를 구성해야 합니다.

### <span id="page-34-0"></span>▼ Sun Ray 서버 구성 보존

Sun Ray 서버 소프트웨어 4.0 CD-ROM을 로컬로 또는 원격 서버로부터 이미 마운트했 거나 ESD 파일의 압축을 이미지 디렉토리에 푼 경우, 3[단계부](#page-34-1)터 시작하십시오.

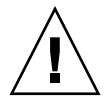

주의 **–** utpreserve 스크립트를 실행하면 Sun Ray 데이터 저장소를 포함한 모든 Sun Ray 데몬과 서비스가 중지되고, 사용자는 자신의 활성 세션 및 연결이 끊어진 세션을 모두 손실하게 됩니다. 사용자들에게 업그레이드 계획을 통보하십시오.

운영 체제 소프트웨어 업그레이드를 포함하는 이 절차는 구성의 크기에 따라 5분에서 수 시간까지, 심지어 완료할 때까지 어디에서나 발생할 수 있습니다.

- **1.** 수퍼유저로서**, Sun Ray** 서버에서 쉘 창을 엽니다**.**
- **2. Sun Ray** 서버 소프트웨어 **4.0 CD-ROM**을 삽입합니다**.** 파일 관리자 창이 열리면 닫으십시오. 설치에 필요하지는 않습니다.
- <span id="page-34-1"></span>**3.** 이미지 디렉토리로 변경합니다**.** 예**:**

# **cd /cdrom/cdrom0**

**4. Sun Ray** 구성을 보존합니다**.**

#### # **./utpreserve**

utpreserve 스크립트는 모든 Sun Ray 서비스를 중지하여 결과적으로 모든 사용자 세션을 종료할 것임을 경고하고, 계속할지 여부를 묻습니다.

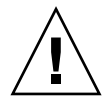

주의 **–** y(예)로 대답하면 활성 사용자 세션 및 연결이 끊어진 사용자 세션이 모두 종료 됩니다.

**5.** y**(**예**)**로 대답합니다**.**

utpreserve 스크립트가 다음을 수행합니다.

- Sun Ray 서비스 및 Sun Ray 데이터 저장소 데몬을 중지합니다.
- 저장되는 파일을 나열합니다.
- 전체 파일 목록을 /var/tmp/SUNWut.upgrade/preserve\_*version*.tar.gz 파일 로 압축합니다. 여기서 *version*은 현재 설치된 Sun Ray 서버 소프트웨어의 버전입니다.
- 스크립트가 종료되고, 다음 위치에 로그 파일이 있음을 알려줍니다. /var/adm/log/utpreserve.*year\_month\_date\_hour*:*minute*:*second*.log

여기서 년, 월, 등은 utpreserve가 시작된 시간을 반영하는 숫자 값으로 표현됩니다.

팁 **–** 대체로 못 보고 넘어가는 오류들에 대해서는 로그 파일을 확인하십시오.

- 운영 체제 소프트웨어를 업그레이드하기 전에 /var/tmp/SUNWut.upgrade/preserve\_*version*.tar.gz 파일을 안전한 위치로 이동할 것을 권장합니다.
- **6. NFS, FTP** 또는 기타 방법을 사용하여 /var/tmp/SUNWut.upgrade/preserve*version*.tar.gz 파일을 다른 서버의 안전한 위치로 복사합니다**.**
- **7. Sun Ray** 서버 파일 시스템의 테이프 백업을 만듭니다**.**

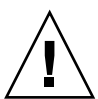

주의 **–** Sun Ray 서버 소프트웨어의 이전 버전에서 /etc/pam.conf 파일을 수정한 경 우 SRSS가 업그레이드될 때 해당 변경 사항이 손실될 수 있습니다. 수정한 내용을 유지 하려면 업데이트를 수행하기 전에 복사본을 저장한 후 저장된 복사본을 사용하여 이전 수정 사항을 복원하십시오.

## <span id="page-35-0"></span>제어 액세스 모드(Controlled Access Mode, CAM) 프로토타입 데이터 보존

최신 Sun Ray 서버 소프트웨어로 업그레이드한 후 기존의 CAM 구성을 계속 사용하려 면 이전 CAM 구성 데이터를 마이그레이션하여 새로운 Sun Ray 키오스크 모드에서 사 용될 수 있도록 해야 합니다. 이를 위해 업그레이드를 수행하기 전에 사용 가능한 CAM 프로토타입 데이터를 수동으로 보존해야 합니다(다음 절차 참조). 보존된 데이터는 업 그레이드가 완료되면 복원할 수 있습니다. 56페이지의 "제어 액세스 모드[\(Controlled](#page-69-2)  [Access Mode, CAM\)](#page-69-2)에서 키오스크 모드로 마이그레이션"을 참조하십시오.
<span id="page-36-0"></span>▼ CAM 프로토타입 데이터 보존

● **CAM** 프로토타입 데이터를 보존하려면 다음 명령을 실행합니다**.**

```
# cd /var/opt/SUNWut/kiosk
# tar cf /var/tmp/prototypes.tar prototypes
```
팁 **–** 업그레이드를 수행하기 전에 /var/tmp/prototypes.tar 파일을 안전한 위치 (예: 다른 호스트)에 복사합니다.

- ▼ CAM 프로토타입 데이터 복원
	- **CAM** 프로토타입 데이터를 복원하려면 다음 명령을 실행합니다**.**

# **cd /var/opt/SUNWut/kiosk** # **tar xf /var/tmp/prototypes.tar**

# Sun Ray 서버 구성 해제

Sun Ray 서버 소프트웨어를 업그레이드하려면 먼저 복제 구성을 제거한 다음 Sun Ray 서버 구성을 해제해야 합니다.

- ▼ Sun Ray 서버 소프트웨어 구성 해제
	- **1.** 수퍼유저로서**, Sun Ray** 서버에서 쉘 창을 엽니다**.**
	- **2.** 복제 구성을 제거합니다**.**

#### # **/opt/SUNWut/sbin/utreplica -u**

**3. Sun Ray** 서버 소프트웨어를 구성 해제합니다**.**

# **/opt/SUNWut/sbin/utconfig -u**

**4.** 모든 프롬프트에 대해 y**(**예**)**로 대답합니다**.**

- **5.** 다음 작업 중 하나를 수행하십시오**.**
- 운영 체제를 [업그레이드](#page-40-0)하거나 다시 설치하려면 27페이지의 "운영 체제 업그레이드" 를 참조하십시오.
- 그렇지 않은 경우에는 28페이지의 "Sun Ray 서버 [업그레이드](#page-41-0)"로 진행하십시오.

## 소프트웨어 제거

주 **–** 다음 절차는 설치 또는 업그레이드에 필요하지 않습니다.

▼ Sun Ray 서버 소프트웨어 제거

전체에서 Sun Ray 서버 소프트웨어를 제거하려면 다음 절차를 따르십시오.

**1. Sun Ray** 서버의 수퍼유저로 로그인합니다**.**

rlogin 또는 telnet 명령을 사용하여 지역적으로 또는 원격으로 로그인할 수 있습 니다.

**2.** 쉘 창을 열고 다음 디렉토리로 변경합니다**.**

### # **cd /opt/SUNWut/sbin**

- **3.** 장애 조치 그룹에 있는 서버에서 **Sun Ray** 서버 소프트웨어를 제거할 경우**, a**와 **b**단계를 따르십시오**.** 그렇지 않은 경우에는 4[단계로](#page-38-0) 넘어갑니다**.**
	- **a. Sun Ray DTU** 펌웨어 다운로드를 비활성화합니다**.**
		- **i.** 전용 상호연결의 경우 다음 구문을 사용합니다**.**

# **./utfwadm -D -a -n all**

또는

**ii. LAN** 구성의 경우 다음 구문을 사용합니다**.**

# **./utfwadm -D -a -N all**

**b.** 복제 구성을 제거합니다**.**

# **./utreplica -u**

<span id="page-38-0"></span>**4.** 하나 이상의 **Sun Ray** 네트워크 인터페이스를 제거합니다**.**

# **./utadm -r**

**5. Sun Ray** 소프트웨어를 구성 해제합니다**.**

# **./utconfig -u**

모든 프롬프트에 대해 y(예)로 대답합니다.

**6. Sun Ray** 서버 소프트웨어를 제거합니다**.**

```
# cd /
# /opt/SUNWut/sbin/utinstall -u
```
모든 프롬프트에 대해 y(예)로 대답합니다.

**7.** 나머지 모든 **Sun Ray** 서버에 대해 본 세부절에 있는 단계를 반복하여 수행합니다**.**

# 업그레이드

이 장은 Sun Ray 서버 소프트웨어 이전 버전으로부터 업그레이드하는 절차를 설명합 니다.

이 장에서 다루는 주제는 다음과 같습니다.

- 27페이지의 "운영 체제 [업그레이드](#page-40-1)"
- 28페이지의 "Sun Ray 서버 [업그레이드](#page-41-1)"

<span id="page-40-1"></span><span id="page-40-0"></span>운영 체제 업그레이드

▼ 운영 체제 업그레이드

주 **–** 전체 지침은 Solaris 운영 체제의 최신 버전과 함께 제공되는 설명서를 참조하십시 오. 이 절차를 완료하려면 몇 시간 이상이 소요될 수 있습니다.

**1. Sun Ray** 서버의 수퍼유저로 로그인하거나**,** rlogin 명령을 사용하여 로그인합니다**.**

팁 **–** 사용자 환경 설정이 정방향 이전될 때에 발생할 수 있는 보존 스크립트 오류를 방 지하려면 인수 없이 명령을 사용하는 대신 다음 인수 중 하나로 su 명령을 사용합니다.

% **su -**

% **su - root**

- **2. NFS, FTP** 또는 기타 방법을 사용하여 /var/tmp/SUNWut.upgrade/preserve\_*version*.tar.gz 파일**(**존재할 경우**)**을 다른 서버의 안전한 위치로 복사합니다**.**
- **3. Sun Ray** 서버 파일 시스템의 테이프 백업을 만듭니다**.**
- **4.** utpreserve를 실행한 경우 운영 체제를 다시 설치하거나 업그레이드합니다**.** "Entire Distribution(전체 배포)" 소프트웨어 그룹 설치를 만듭니다. 관련 지침은 Solaris 소프트웨어와 함께 제공됩니다.

utpreserve를 실행하지 않은 경우 6단계로 이동합니다.

- **5. NFS, FTP** 또는 기타 방법을 사용하여 /var/tmp/SUNWut.upgrade/preserve\_*version*.tar.gz 파일을 **Sun Ray** 서버로 반환합니다**.**
- **6.** 이전에 백업한 파일 시스템을 선택적으로 복원합니다**.**
- **7.** 28페이지의 "Sun Ray 서버 [업그레이드](#page-41-1)"로 이동합니다**.**

# <span id="page-41-1"></span><span id="page-41-0"></span>Sun Ray 서버 업그레이드

▼ Sun Ray 서버 업그레이드

팁 **–** Sun Ray 서버 소프트웨어 4.0 CD-ROM을 로컬로 또는 원격 서버로부터 이미 마 운트했거나 ESD 파일의 압축을 이미지 디렉토리에 푼 경우, 4[단계부](#page-41-2)터 시작하십시오.

- **1.** 수퍼유저로서**, Sun Ray** 서버에서 쉘 창을 엽니다**.**
- **2. NFS, FTP** 또는 기타 방법을 사용하여 /var/tmp/SUNWut.upgrade/preserve\_*version*.tar.gz 파일을 **Sun Ray** 서버로 반환합니다**.**
- **3. Sun Ray** 서버 소프트웨어 **4.0 CD-ROM**을 삽입합니다**.** 파일 관리자 창이 열리면 닫으십시오. 파일 관리자 CD-ROM 창은 업그레이드에 필요하지 않습니다.
- <span id="page-41-2"></span>**4.** 이미지 디렉토리로 변경합니다**.** 예**:**

# **cd /cdrom/cdrom0**

**5. Sun Ray** 서버 소프트웨어를 업그레이드합니다**.**

# **./utinstall**

팁 **–** utinstall 스크립트에서 재부트를 요청할 경우 Sun Ray 서버를 재부트합니다.

utinstall 스크립트는 다음을 수행합니다.

- 필수 소프트웨어 제품이 이미 설치되었는지 점검합니다.
- 발견된 제품에 관한 메시지를 표시합니다.
- 암호화 변경이 발생할 것임을 나타낼 수 있습니다. y(예)로 대답하십시오.
- 번역된 Admin GUI의 설치 여부를 묻습니다.

주 **–** SRSS의 이전 2.0 릴리스에서는 기본적으로 모든 로켈이 설치되었습니다. 업그레 이드할 경우 SRSS 4.0 설치 스크립트는 이전에 설치된 모든 로켈을 자동으로 설치합니 다. 새로 설치할 경우에는 각 로켈의 설치 여부를 차례대로 묻습니다. en\_US만 설치한 경우 나중에 하나 이상의 외국어 로켈을 추가하려면 Sun Ray 서버 소프트웨어 4.0 릴리 스 노트에서 해당 지침을 참조하십시오.

- 필수 소프트웨어 제품 및 필요한 패치에 대한 설치, 업그레이드 또는 마이그레이션 을 알리고 승인을 기다립니다. y(예)로 대답하십시오.
- 이전의 모든 Sun Ray 소프트웨어를 제거합니다.
- 패치를 설치합니다.
- 필수 소프트웨어 응용 프로그램을 설치합니다.
	- Sun Ray 데이터 저장소
	- Sun Ray 서버:

```
관리 소프트웨어
영어 매뉴얼 페이지
핵심 소프트웨어
구성
드라이버
```
- 키오스크 모드 소프트웨어
- 시스템을 재부트해야 함을 알립니다.

■ 스크립트가 종료되고, 다음 위치에 로그 파일이 있음을 알려줍니다. /var/adm/log/utinst.all*year\_month\_date\_hour*:*minute*:*second*.log

여기서 표시되는 값은 utinstall이 시작된 시간의 타임 스탬프를 반영합니다.

주 **–** utinstall 오류 메시지의 목록에 대해서는 75페이지의 "[utinstall](#page-88-0) 오류 메시지" 를 참조하십시오.

- **6. DTU** 펌웨어를 업데이트하려면 utfwadm 명령을 실행합니다**.**
	- **a.** 전용 상호연결의 경우**,** 다음을 실행합니다**.**

### # **utfwadm -A -a -n all**

**b. LAN** 하위 네트워크의 경우**,** 다음을 실행합니다**.**

# **utfwadm -A -a -N all**

**7.** 다음과 같이 **utfwsync**를 수행합니다**.**

# **utfwsync -v**

이 단계는 독립 서버에서도 필요합니다.

**8. Sun Ray** 서버 구성 및 재부팅 방법에 대한 지침은 39[페이지의](#page-52-0) "구성"을 참조하십시오**.** 다른 시스템에서 소프트웨어를 업그레이드해야 하는 경우, 20[페이지의](#page-33-0) "구성 데이터 [보존](#page-33-0)"으로 돌아가서 해당 시스템에 적합한 작업을 반복하십시오.

# 구성 준비

이 장은 Sun Ray 서버를 구성하기 전에 해야 할 것을 설명합니다.

- 이 장에서 다루는 주제는 다음과 같습니다.
- 31[페이지의](#page-44-0) "구성 작업"
- 36[페이지의](#page-49-0) "기본 네트워크 토폴로지"
- 32[페이지의](#page-45-0) "구성 워크시트"

# <span id="page-44-0"></span>구성 작업

Sun Ray 서버 소프트웨어 새 설치 또는 업그레이드를 구성하려면 다음을 수행합니다.

1. 네트워크 토폴로지를 결정하십시오.

Sun Ray 서버는 전용 개인 네트워크 및 공유 네트워크에 전개될 수 있습니다. 라우 트된 공유 네트워크 또는 라우트되지 않는 공유 네트워크(LAN)에 상관없이 공유 네 트워크의 Sun Ray 서버 소프트웨어 전개는 사용자에게 특히 핫데스킹과 같은 많은 이점을 제공합니다. 공유 네트워크는 다음과 함께 또는 다음이 없이 구성될 수 있습 니다.

- 개별 DHCP 서버
- bootp 전달

임의의 네트워크 구성 측면이 확실하지 않은 경우 IT 담당자에게 문의할 수 있습니 다. 자세한 내용은 Sun Ray Server Software 4.0 Administrator's Guide의 Deployment on Shared Networks를 참조하십시오.

- 2. 32[페이지의](#page-45-0) "구성 워크시트"의 내용을 작성합니다.
- 3. LAN에서 Sun Ray 기능이 필요하지 않은 경우, Sun Ray 상호연결 인터페이스를 구성 합니다. 44페이지의 "전용 Sun Ray 상호연결 [인터페이스](#page-57-0) 구성"을 참조하십시오. LAN 구성을 구현하려면 45페이지의 "LAN에서 [Sun Ray](#page-58-0) 서버 구성"을 참조하십시오.
- 4. Sun Ray 서버 소프트웨어를 구성합니다. 48페이지의 "Sun Ray 서버 [소프트웨어를](#page-61-0) [구성합니다](#page-61-0)."를 참조하십시오.
- 5. 장애 조치 그룹에 대하여, 장애 조치 그룹에 있는 Sun Ray 서버의 계층을 구성합니다. 49페이지의 ["Sun Ray](#page-62-0) 서버 계층 구성"을 참조하십시오.
- 6. Sun Ray DTU 펌웨어를 동기화합니다. 51페이지의 ["Sun Ray DTU](#page-64-1) 펌웨어 동기화" 를 참조하십시오.
- 7. Sun Ray 데이터 저장소를 동기화합니다. 51페이지의 ["Sun Ray](#page-64-0) 데이터 저장소 포트 변환 및 [동기화](#page-64-0)"를 참조하십시오.
- 8. 구성 후, Sun Ray 서버를 다시 부팅하십시오. 55페이지의 ["Sun Ray](#page-68-0) 서버 재부트"를 참조하십시오.
- 장애 조치 그룹의 각 Sun Ray 서버에 대해 이 순서를 반복하십시오.

주 **–** Sun Ray 서버의 호스트 이름 또는 IP 주소가 변경되면 특히 Sun Ray 서버가 DHCP 서비스에 사용될 경우 인터페이스 또한 구성되어야 합니다.

## <span id="page-45-0"></span>구성 워크시트

이 워크시트를 채워서 실제 구성 프로세스 중에 정보를 쉽게 사용할 수 있게 하십시오. 이탤릭체로 제공되는 값은 보기일 뿐이며 사용해서는 안됩니다. Courier 글꼴로 제공 되는 값은 defaults이며 사용할 수 있습니다. 위 첨자로 된 숫자(7)는 워크시트의 끝에 있는 각주를 참조합니다.

표 **6-1** 전용 상호연결 구성을 위한 기본 매개변수 워크시트

| 측면 또는 변수                            | 기본값, 예제 또는(기타)          | 1차 서버 값 | 2차 서버값 |  |
|-------------------------------------|-------------------------|---------|--------|--|
| utadm을 사용한 Sun Ray 상호연결 인터페이스<br>구성 | (여기에 시작 시간을<br>입력하십시오)  |         |        |  |
| 인터페이스 이름                            | hme1                    |         |        |  |
| 호스트 주소*                             | 192.168.128.1           |         |        |  |
| 넷 마스크                               | 255.255.255.0           |         |        |  |
| 넷 주소                                | 192.168.128.0           |         |        |  |
| 호스트 이름1                             | hostname-interface-name |         |        |  |
| Sun Ray 서버가 IP 주소 할당에 사용된 경우        |                         |         |        |  |
| 첫번째 Sun Ray DTU 주소                  | 192.168.128.16          |         |        |  |

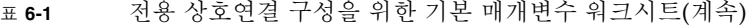

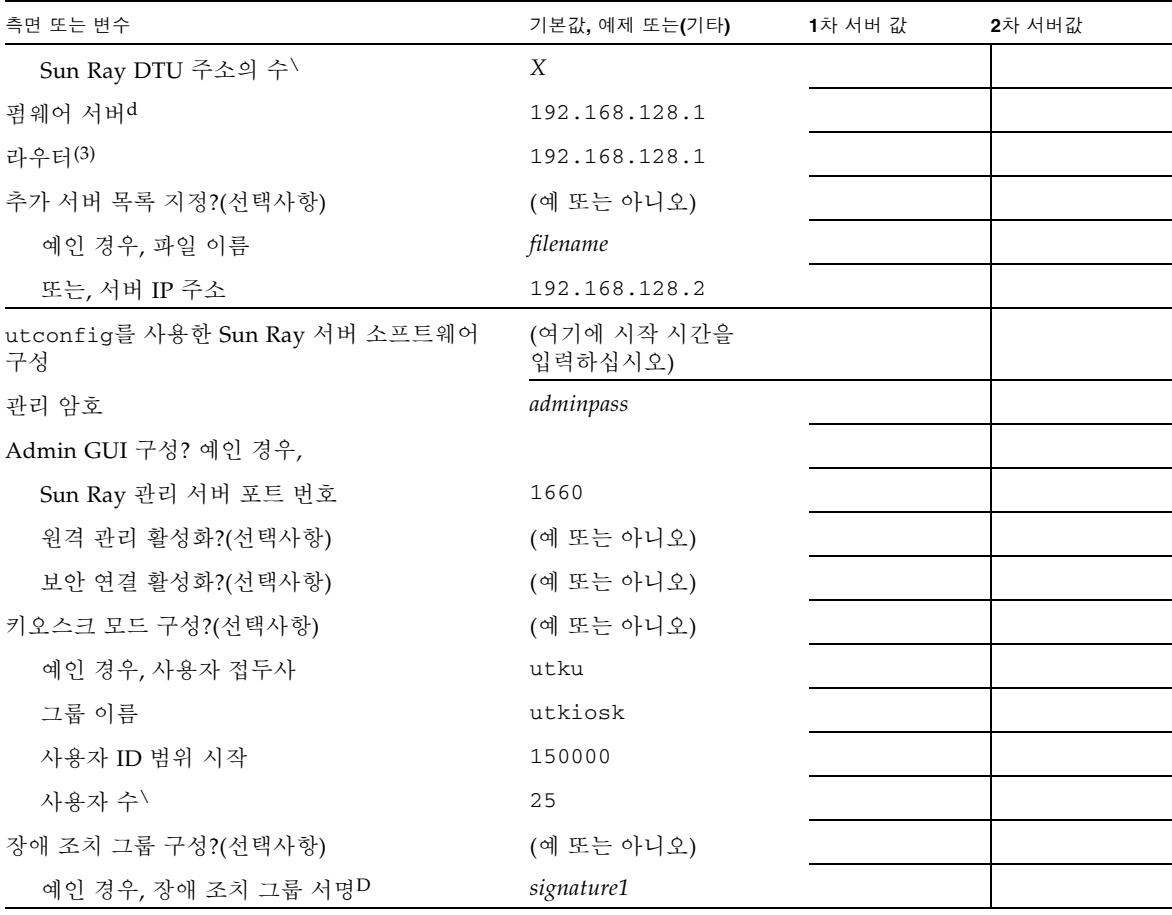

\* 이들 값은 서버가 장애 조치 그룹의 일부인 경우에도 각 Sun Ray 서버에 대해 다릅니다.

\ 이들 값은 반드시 장애 조치 그룹의 서버 사이에서 고유해야 합니다. 다음 지침을 사용하여 각 Sun Ray 서버에 할당할 주소를 확인할 수 있습니다.

- 
- \* X = (DTU 수/(서버 수 1)) 1 \* 1차 서버의 첫 번째 장치 주소 = 192.168.128.16

\* 모든 서버의 마지막 장치 주소 = X + 첫 번째 장치 주소. 마지막 장치 주소가 240보다 크면 240에 맞춥니다.

\* 2차 서버의 첫 번째 장치 주소 = 1 + 이전 서버의 마지막 장치 주소. 첫번째 장치 주소가 239보다 크면, 클래스 B 네트워크에 대해 구성하 십시오.

- 예: 120 DTU, 4 서버. X= 39
- d 이들 값은 기본적으로 인터페이스 호스트 주소와 같습니다.
- \ 사용자 수에 입력한 값은 다음보다 커야 합니다.
	- ∗ Sun Ray DTU의 전체 수
	- ∗ 연결이 끊어진 세션과 활성 세션의 전체 수

D 이 서명은 반드시 장애 조치 그룹의 모든 Sun Ray 서버에 대해 동일해야 합니다. 서명은 최소한 하나의 숫자가 필요합니다.

LAN에 Sun Ray 서버를 구성할 경우, 다음 워크시트를 사용합니다.

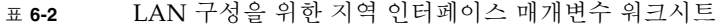

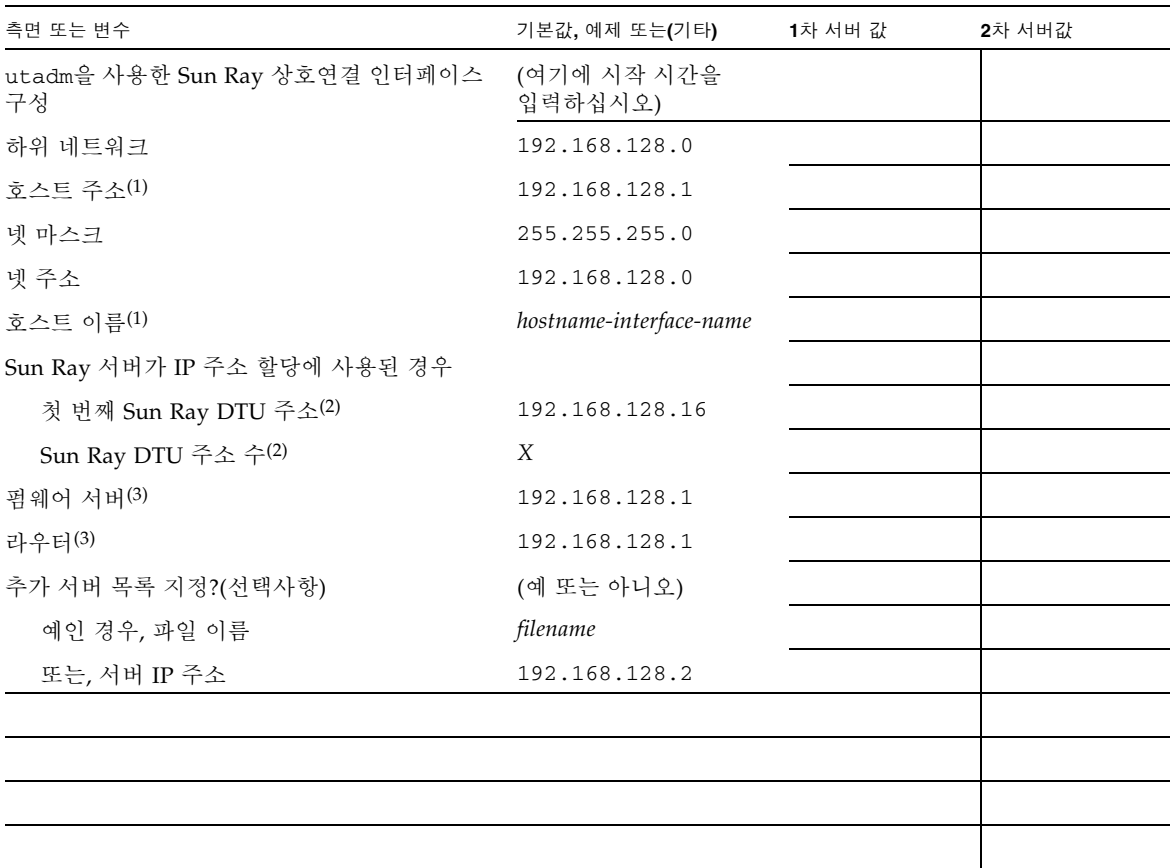

(1) 이 값은 서버가 장애 조치 그룹의 일부인 경우에도 각 Sun Ray 서버에 따라 다릅니다.

(2) 이들 값은 반드시 장애 조치 그룹의 서버 사이에서 고유해야 합니다. 다음 지침을 사용하여 각 Sun Ray 서버에 할당할 주소를 확인할 수 있습니다.

 $*X = (DTU \leftarrow / (\nmid W \leftarrow -1)) - 1$ 

\* 1차 서버의 첫 번째 장치 주소 = 192.168.128.16

\* 모든 서버의 마지막 장치 주소 = X + 첫 번째 장치 주소. 마지막 장치 주소가 240보다 크면 240에 맞춥니다.

\* 2차 서버의 첫 번째 장치 주소 = 1 + 이전 서버의 마지막 장치 주소. 첫번째 장치 주소가 239보다 크면, 클래스 B 네트워크에 대해 구성하 십시오.

예: 120 DTU, 4 서버. X= 39

(3) 이들 값은 기본적으로 인터페이스 호스트 주소와 같습니다.

장애 조치 그룹을 위해 구성할 경우, 워크시트의 이 부분을 채우십시오.

<sup>표</sup> **6-3** Sun Ray 서버 구성 장애 조치 매개변수

| 측면 또는 변수                                               | 기본값, 예제 또는(기타)         | 1차 서버 값 | 2차 서버값 |  |
|--------------------------------------------------------|------------------------|---------|--------|--|
| utreplica를 사용하여 Sun Ray 서버 계층을<br>구성(장애 조치 그룹에 대해 필요함) | (여기에 시작 시간을<br>입력하십시오) |         |        |  |
| 1차 Sun Ray 서버 호스트 이름 <sup>(1)</sup>                    | <i>primary-server</i>  |         |        |  |
| 2차 Sun Ray 서버 호스트 이름 <sup>(1)</sup>                    | secondary-server       |         |        |  |
|                                                        |                        |         |        |  |

(1) 이 값은 서버가 장애 조치 그룹의 일부인 경우에도 각 Sun Ray 서버에 따라 다릅니다.

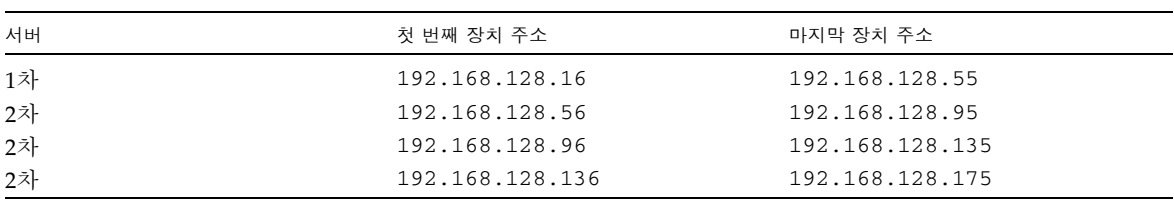

팁 **–** 주소 범위가 기억나지 않는 경우, 지정한 주소를 나열하려면 utadm -l을 사용하 고, 출력하려면 utadm -p를 사용합니다.

표 **6-4** 장애 조치 그룹의 첫 번째 및 마지막 장치 주소

# <span id="page-49-0"></span>기본 네트워크 토폴로지

공유 네트워크에 Sun Ray 서버를 구성하기 전에 기본 네트워크 구성이 무엇과 유사한 지 알아야 합니다. 다음 그림은 단순화된 양식으로 대부분의 공통 유형을 보여줍니다.

그림 **6-1** 라우트되지 않는 전용 개인 Sun Ray 네트워크

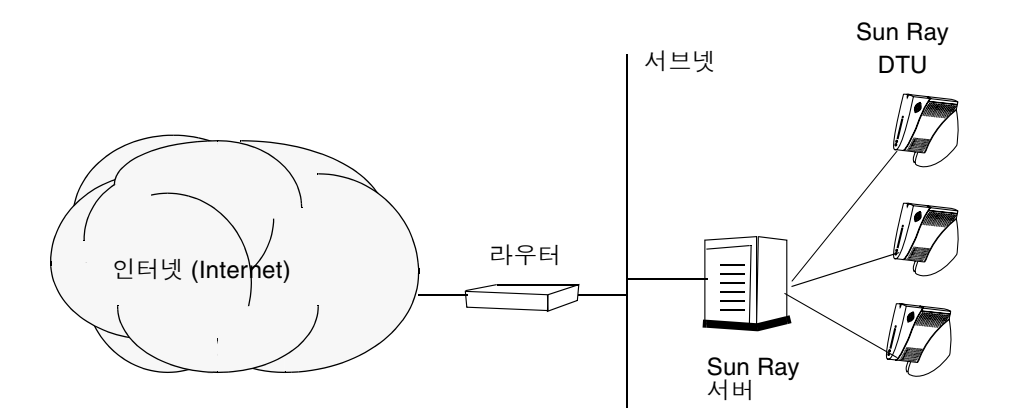

개인 네트워크 구성과는 대조적으로, 기존 DHCP 서버를 사용하는 공유 네트워크 구성이 기존 네트워크 하부구조에서 적절하게 기능하려면 bootp 전달이 필요할 수 있습니다.

최신 구성은 다음 그림과 유사한데, 이 그림은 라우트되지 않는 Sun Ray DTU를 갖는 공유 네트워크를 보여줍니다.

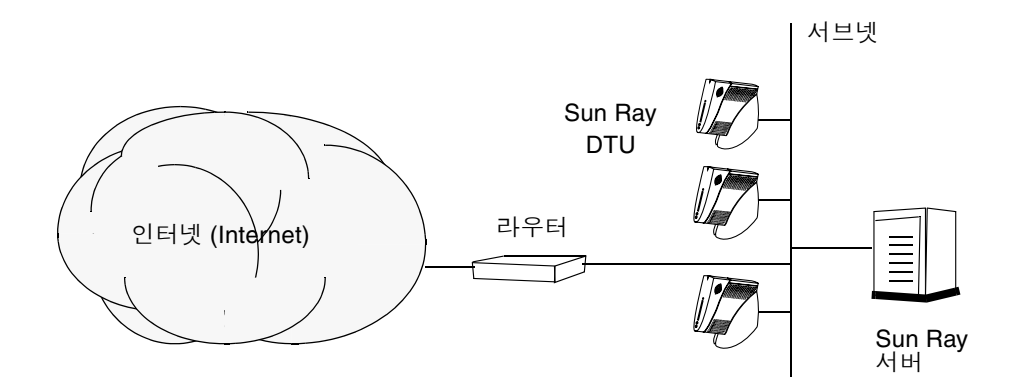

일부 새로운 구성은 다음의 간단한 그림으로 설명되는 것처럼 라우트된 공유 네트워크 를 사용합니다.

그림 **6-3** 라우트된 공유 네트워크

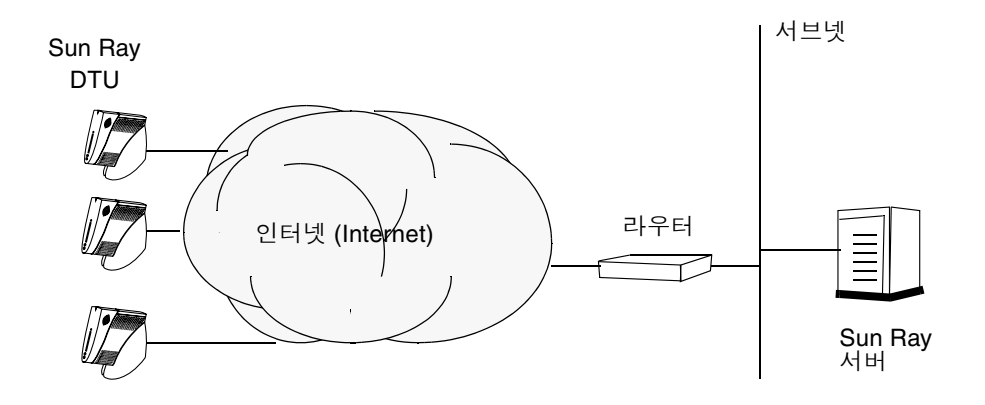

주 **–** 어떤 네트워크 모델이 사용자 사이트에 가장 가까운지 확실하지 않은 경우 IT 담당자에게 문의하십시오.

<span id="page-52-0"></span>구성

이 장에서는 Solaris Trusted Extensions 및 Sun Ray 서버를 구성하는 방법에 대해 설명 합니다. 이 장에서 다루는 절차는 다음과 같습니다.

- 40페이지의 ["Trusted Extensions](#page-53-0)용 전용 Sun Ray 상호연결 구성"
- 41페이지의 "공유 다중 레벨 포트[\(Multilevel Port, MLP\)](#page-54-0) 구성"
- 42[페이지의](#page-55-0) "X 서버 포트 수 증가"
- 44페이지의 "전용 Sun Ray 상호연결 [인터페이스](#page-57-1) 구성"
- 45페이지의 "LAN에서 [Sun Ray](#page-58-1) 서버 구성"
- 47페이지의 ["Sun Ray LAN](#page-60-0) 연결 설정 또는 해제"
- 48페이지의 "Sun Ray 서버 [소프트웨어를](#page-61-1) 구성합니다."
- 49페이지의 ["Sun Ray](#page-62-1) 서버 계층 구성"
- 50페이지의 "1차 및 2차 [Sun Ray](#page-63-0) 서버 동기화"
- 51페이지의 ["Sun Ray DTU](#page-64-2) 펌웨어 동기화"
- 51페이지의 ["Sun Ray](#page-64-3) 데이터 저장소 포트 변환 및 동기화"
- 52[페이지의](#page-65-0) "이전 SunDS 서비스 재활성화"
- 53[페이지의](#page-66-0) "구성 파일 무결성 확인"
- 55페이지의 "[Xservers](#page-68-2)와 Xconfig 파일 대체"
- 55페이지의 ["Sun Ray](#page-68-1) 서버 재부트"
- 56페이지의 "제어 액세스 모드[\(Controlled Access Mode, CAM\)](#page-69-0)에서 키오스크 모드 로 [마이그레이션](#page-69-0)"

Sun Ray 네트워크 구성에 대한 자세한 내용은 Sun Ray Server Software 4.0 Administrator's Guide의 Deployment on Shared Networks를 참조하십시오.

Solaris Trusted Extensions에 대한 자세한 내용은 [부록](#page-70-0) A를 참조하십시오.

주 **–** Apache Tomcat 5.5가 시스템에 이미 설치되어 있지 않은 경우 진행하기 전에 9페이지의 ["Sun Ray Admin GUI](#page-22-0) 웹 서버 요구 사항"을 참조하십시오.

# Trusted Extensions에서 SRSS 4.0 구성

ADMIN\_LOW(전역 영역)에서 루트로서 다음 절차를 수행합니다.

- [Trusted Extensions](#page-53-0)용 전용 Sun Ray 상호연결 구성
- 공유 다중 레벨 포트[\(Multilevel Port, MLP\)](#page-54-0) 구성
- X [서버](#page-55-0) 포트 수 증가
- [시스템](#page-56-0) 재부트

### <span id="page-53-0"></span>- Trusted Extensions용 전용 Sun Ray 상호연결 구성

SMC(Solaris Management Console)의 Security Templates(보안 템플리트)를 사용 하여 Sun Ray 서버에 cipso 템플리트를 지정합니다. 네트워크의 다른 모든 Sun Ray 장치에 admin\_low 레이블을 지정합니다. admin\_low 템플리트는 utadm 명령에서 사용하려는 IP 주소의 범위입니다.

완료하면 /etc/security/tsol/tnrhdb 파일에 다음 항목이 포함되어야 합니다.

192.168.128.1:cipso 192.168.128.0:admin\_low

**1. SMC(Solaris Management Console)**를 시작합니다**.**

- **2.** 다음과 같이 선택합니다**.**
	- **a. SMC**에서 **Management Tools(**관리 도구**) ->hostname:Scope=Files, Policy=TSOL**을 선택합니다**.**
	- **b. System Configuration(**시스템 구성**) ->Computers and Networks(**컴퓨터 및 네트워크**) ->Security Templates(**보안 템플리트**)->cipso**를 선택합니다**.**
	- **c.** 메뉴 표시줄에서 **Action(**작업**)->Properties(**등록 정보**) ->Hosts Assigned to Template(**템플리트에 지정된 호스트**)**를 선택합니다**.**
	- **d. Host(**호스트**)**를 선택하고 **Sun Ray** 상호연결의 **IP** 주소를 입력합니다 **(**예**: 192.168.128.1).**
	- **e. Add(**추가**)** 및 **OK(**확인**)**를 차례로 누릅니다**.**
- **f. System Configuration(**시스템 구성**) ->Computers and Networks(**컴퓨터 및 네트워크**) ->Security Families(**보안 패밀리**)->admin\_low**를 선택합니다**.**
- **g.** 메뉴 표시줄에서 **Action(**작업**)->Properties(**등록 정보**) ->Hosts Assigned to Template(**템플리트에 지정된 호스트**)**를 선택합니다**.**
- **h. Wildcard(**와일드카드**)**를 선택합니다**.**
- **i. Sun Ray** 상호연결 네트워크의 **IP** 주소**(192.168.128.0)**를 입력합니다**.**
- **j. Add(**추가**)** 및 **OK(**확인**)**를 차례로 누릅니다**.**
- **3. HA** 그룹에 있는 모든 **Sun Ray** 서버에 **cipso** 레이블을 지정합니다**.**
	- **a. System Configuration(**시스템 구성**) ->Computers and Networks(**컴퓨터 및 네트워크**) ->Security Families(**보안 패밀리**)->cipso**를 선택합니다**.**
	- **b.** 메뉴 표시줄에서 **Action(**작업**)->Properties(**등록 정보**) ->Hosts Assigned to Template(**템플리트에 지정된 호스트**)**를 선택합니다**.**
	- **c. Host(**호스트**)**를 선택하고 다른 **Sun Ray** 서버의 **IP** 주소를 입력합니다**.**
	- **d. Add(**추가**)** 및 **OK(**확인**)**를 차례로 누릅니다**.**

### <span id="page-54-0"></span>▼ 공유 다중 레벨 포트(Multilevel Port, MLP) 구성

로컬 영역에서 액세스할 수 있도록 하려면 Sun Ray 서비스에 대한 전역 영역에 공유 다중 레벨 포트를 추가해야 합니다.

**1. SMC(Solaris Management Console)**를 시작합니다**.**

- **2. Management Tools(**관리 도구**)** 아래에서 다음과 같이 선택합니다**.**
	- **a. hostname:Scope=Files, Policy=TSOL**을 선택합니다**.**
	- **b. System Configuration(**시스템 구성**) ->Computers and Networks(**컴퓨터 및 네트워크**) ->Trusted Network Zones(**인증된 네트워크 영역**)->global**을 선택합니다**.**
	- **c.** 메뉴 표시줄에서 **Action(**작업**)->Properties(**등록 정보**)**를 선택합니다**.**
- **d.** 다음 단계 중 하나를 수행합니다**.**
	- **i.** 공유 **IP** 주소에 대한 포트를 활성화하려면 **Multilevel Ports for Shared IP Addresses(**공유 **IP** 주소용 다중 레벨 포트**)**  아래에서 **Add(**추가**)**를 누릅니다**.** 또는
	- **ii.** 영역별 **IP** 주소에 대한 포트를 활성화하려면 **Multilevel Ports for Zone's IP Addresses(**영역의 **IP** 주소용 다중 레벨 포트**)**  아래에서 **Add(**추가**)**를 누릅니다**.**
- **e. Port Number(**포트 번호**)**로 **7007**을 추가하고 **Protocol(**프로토콜**)**로 **TCP**를 선택 한 다음 **OK(**확인**)**를 누릅니다**.**
- **f.** 포트 **7010** 및 **7015**에 대해 이 단계를 반복합니다**.**
- **g.** 다음 명령을 실행하여 네트워크 서비스를 다시 시작합니다**.**

# **svcadm restart svc:/network/tnctl**

**h.** 다음 명령을 실행하여 이러한 포트가 공유 포트로 나열되는지 확인합니다**.**

### # **/usr/sbin/tninfo -m global**

### <span id="page-55-0"></span>▼ X 서버 포트 수 증가

/etc/security/tsol/tnzonecfg의 기본 항목에 따라 사용 가능한 포트로 세 개 (6001-6003)가 표시됩니다. 요구 사항마다 사용 가능한 X 서버 포트 수를 늘리십시오.

**1. SMC(Solaris Management Console)**를 시작합니다**.**

- **2.** 다음과 같이 선택합니다**.**
	- **a. SMC**에서 **Management Tools(**관리 도구**) ->hostname:Scope=Files, Policy=TSOL** 옵션을 선택합니다**.**
	- **b. System Configuration(**시스템 구성**) ->Computers and Networks(**컴퓨터 및 네트워크**) ->Trusted Network Zones(**인증된 네트워크 영역**)->global**을 선택합니다**.**
	- **c.** 메뉴 표시줄에서 **Action(**작업**)->Properties(**등록 정보**)**를 선택합니다**.**
- **d.** 설정에 따라 **Multilevel Ports for Zone's IP Addresses(**영역의 **IP** 주소용 다중 레벨 포트**)** 및**/**또는 **Multilevel Ports for Shared IP Addresses(**공유 **IP** 주소용 다중 레벨 포트**)** 아래에서 **6000-6003/tcp**를 선택합니다**.**
- **e. Remove(**제거**)**를 누릅니다**.**
- **f. Add(**추가**)->Enable Specify A Port Range(**포트 범위 지정 활성화**)**를 누릅니다**.**
- **g. Begin Port Range Number(**시작 포트 범위 번호**)**로 **6000**을 입력하고 **End Port Range Number(**끝 포트 범위 번호**)**로 **6050(50**개 포트 표시**)**을 입력합니다**.**
- **h. Protocol(**프로토콜**)**로 **TCP**를 선택합니다**.**
- **i. OK(**확인**)**를 누릅니다**.**
- <span id="page-56-0"></span>▼ 시스템 재부트
	- **Trusted Extensions**에서 **SRSS 4.0** 구성을 완료했으면 재부트합니다**.**

자세한 내용은 55페이지의 ["Sun Ray](#page-68-1) 서버 재부트"를 참조하십시오.

# <span id="page-56-1"></span>Sun Ray 서버 구성

Sun Ray 서버 소프트웨어는 /etc/dt/config/Xservers 파일을 조작합니다. 일반 적으로 /usr/dt/config/Xservers를 /etc/dt/config/Xservers.SUNWut.prototype으로 복사하고 필요에 따라 사용 자 정의해야 합니다. Sun Ray 서버 소프트웨어에서는 Sun Rays DTU를 /etc/dt/config/Xservers에 추가할 때 해당 파일의 내용을 기본으로 사용합니다.

dtlogin과 함께 제공된 Xservers 파일에는 시스템에 프레임 버퍼가 있다는 가정하 에 DISPLAY:0 항목이 포함됩니다. 헤드리스 Sun Ray 서버에서는 /etc/dt/config/Xservers.SUNWut.prototype을 구성해야 dtlogin이 DISPLAY:0에서 Xsun을 시작하지 않습니다. 자세한 내용은 /etc/dt/config/README.SUNWut를 참조하십시오.

주 **–** 서버가 헤드리스이면 표시되는 항목이 없으며 따라서 *DISPLAY* 변수에 해당하는 의미있는 값을 가질 수 없습니다.

### <span id="page-57-3"></span><span id="page-57-1"></span><span id="page-57-0"></span>▼ 전용 Sun Ray 상호연결 인터페이스 구성

**1.** 원격 또는 지역적으로 **Sun Ray** 서버의 수퍼유저로 로그인합니다**.**

**2.** 쉘 창을 열고 다음 디렉토리로 변경합니다**.**

### # **cd /opt/SUNWut/sbin**

주 **–** /etc/hosts 파일이 ip-address of the system hostname 항목을 포함하는 지 확인하십시오.

**3. Sun Ray** 상호연결 인터페이스를 구성합니다**.**

### # **./utadm -a** *interface-name*

여기서 *interface-name*은 Sun Ray 상호연결에 대한 인터페이스의 이름입니다. 예: hme1,  $\alpha$ fe $0 \leq \frac{1}{2}$   $\alpha$ e $0$ 

utadm 스크립트가 Sun Ray 상호연결을 위한 DHCP 구성을 시작하고, DHCP 데몬 을 재시작하여 인터페이스를 구성합니다. 스크립트는 기본값을 나열하고 허용 가능 여부를 묻습니다.

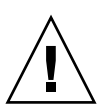

주의 **–** 인터페이스가 구성될 때 IP 주소와 DHCP 구성 데이터가 정확하게 설정되지 않 으면, 장애 조치 기능이 제대로 작동하지 않을 수 있습니다. 특히 Sun Ray 서버의 상호 연결 IP 주소를 다른 서버의 상호연결 IP 주소와 중복하여 구성하면 Sun Ray 인증 관리 자가 "Out of Memory(메모리 부족)" 오류를 발생시킬 수 있습니다.

- **4.** 기본값에 만족하고 서버가 장애 조치 그룹의 일부가 아닌 경우**,** y**(**예**)**로 대답하십시오**.**
- <span id="page-57-2"></span>**5.** 그렇지 않으면**,** n**(**아니오**)**으로 대답하고 **Enter** 키를 눌러서 표시되는 모든 기본값을 허용하거나 워크시트로부터 올바른 값을 제공하십시오**.** utadm 스크립트가 다음에 대한 프롬프트를 표시합니다.
- 새 호스트 주소(*192.168.128.1*)
- 새 넷마스크(*255.255.255.0*)
- 새 호스트 이름(*hostname-interface-name*)
- 이 인터페이스에 대한 IP 주소를 제공하시겠습니까?([Y]/N)
- 새로운 첫 번째 Sun Ray DTU 주소(*192.168.128.16*)
- Sun Ray DTU 주소의 전체 수(*X*)
- 새 인증 서버 주소(192.168.128.1)
- 새 펌웨어 서버 주소(192.168.128.1)
- 새 라우터 주소(192.168.128.1)
- 추가 서버 목록 지정. yes(예)로 대답할 경우 파일 이름(*filename*) 또는 서버 IP 주소(192.168.128.2)를 지정해야 합니다.
- <span id="page-58-2"></span>**6.** utadm 스크립트가 구성 값을 다시 나열하고 적용 가능 여부를 묻습니다**.** 상황에 맞게 대답하십시오**.**
- n(아니오)으로 대답하면, 5[단계로](#page-57-2) 되돌아갑니다.
	- y(예)로 대답하면, 다음 Sun Ray 특정 파일이 구성됩니다.

```
/etc/hostname.interface-name
/etc/inet/hosts
/etc/inet/netmasks
/etc/inet/networks
```
utadm 스크립트가 Sun Ray DTU 펌웨어 버전을 구성하고 DHCP 데몬을 재시작합 니다.

- **7.** 장애 조치 그룹의 각 **2**차 서버에 대해 1[단계](#page-57-3) **~** 6[단계](#page-58-2)를 반복합니다**.**
- **8.** 다음 중 하나를 수행하십시오**.**
- Solaris 운영 환경을 업그레이드하지 않고 Sun Ray 서버 소프트웨어를 업그레이드 한 경우에는 51페이지의 ["Sun Ray DTU](#page-64-2) 펌웨어 동기화"로 진행하십시오.
- <span id="page-58-0"></span>■ 그렇지 않은 경우에는 43페이지의 ["Sun Ray](#page-56-1) 서버 구성"으로 진행하십시오.

### <span id="page-58-1"></span>▼ LAN에서 Sun Ray 서버 구성

**1. Sun Ray** 서버의 수퍼유저로 로그인합니다**.**

rlogin 또는 telnet 명령을 사용하여 지역적으로 또는 원격으로 로그인할 수 있습 니다.

**2.** 쉘 창을 열고 다음 디렉토리로 변경합니다**.**

### # **cd /opt/SUNWut/sbin**

**3. Sun Ray LAN** 서브넷을 구성합니다**.**

#### # **./utadm -A** *subnet#*

여기서 *subnet#*는 192.168.128.0과 같은 서브넷의 이름(번호)입니다.

utadm 스크립트가 Sun Ray 상호연결을 위한 DHCP 구성을 시작하고, DHCP 데몬 을 재시작하여 인터페이스를 구성합니다. 스크립트는 기본값을 나열하고 허용 가능 여부를 묻습니다.

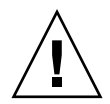

주의 **–** 인터페이스가 구성될 때 IP 주소와 DHCP 구성 데이터가 정확하게 설정되지 않 으면, 장애 조치 기능이 제대로 작동하지 않을 수 있습니다. 특히 Sun Ray 서버의 서브 넷 IP 주소를 다른 서버의 서브넷 IP 주소와 중복하여 구성하면 Sun Ray 인증 관리자가 "Out of Memory(메모리 부족)" 오류를 발생시킬 수 있습니다.

- **4.** 기본값에 만족하고 서버가 장애 조치 그룹의 일부가 아닌 경우**,** y**(**예**)**로 대답하십시오**.**
- **5.** 그렇지 않으면**,** n**(**아니오**)**으로 대답하고 **Enter** 키를 눌러서 표시되는 모든 기본값을 허용하거나 워크시트로부터 올바른 값을 제공하십시오**.** utadm 스크립트가 다음에 대한 프롬프트를 표시합니다.
- 새 넷마스크(*255.255.255.0*)
- 새로운 첫 번째 Sun Ray DTU 주소(*192.168.128.16*)
- Sun Ray DTU 주소의 전체 수
- 새 인증 서버 주소(192.168.128.1)
- 새 펌웨어 서버 주소(192.168.128.10)
- 새 라우터 주소(*192.168.128.1*)
- 추가 서버 목록 지정. yes(예)로 대답하면, 다음 중 하나를 요청합니다.
	- 파일 이름(*filename*)
	- 서버 IP 주소(*192.168.128.2*)
- **6.** utadm 스크립트가 구성 값을 다시 나열하고 적용 가능 여부를 묻습니다**.** 상황에 맞게 대답하십시오**.**
- n(아니오)으로 대답하면, 5[단계로](#page-57-2) 되돌아갑니다.
- y(예)로 대답하면, utadm 스크립트가 Sun Ray DTU 펌웨어 버전을 구성하고 DHCP 데몬을 재시작합니다.
- **7.** 장애 조치 그룹의 각 **2**차 서버에 대해 1[단계](#page-57-3) **~** 6[단계](#page-58-2)를 반복합니다**.** 48[페이지의](#page-61-1) "Sun Ray 서버 [소프트웨어를](#page-61-1) 구성합니다."을 참조하십시오**.**
- **8.** 다음 중 하나를 수행하십시오**.**
- Solaris 운영 환경을 업그레이드하지 않고 Sun Ray 서버 소프트웨어를 업그레이드 한 경우에는 51페이지의 ["Sun Ray DTU](#page-64-2) 펌웨어 동기화"로 진행하십시오.
- 그렇지 않은 경우에는 48페이지의 "Sun Ray 서버 [소프트웨어를](#page-61-1) 구성합니다."로 진행하십시오.
- **9.** 48페이지의 "Sun Ray 서버 [소프트웨어를](#page-61-1) 구성합니다."로 진행하십시오**.**

### <span id="page-60-0"></span>▼ Sun Ray LAN 연결 설정 또는 해제

공유 네트워크에 대해 Sun Ray 서버를 구성할 때 utadm -A 명령을 사용하면 서버의 LAN 연결을 설정할 수 있습니다. utadm -A를 사용하지 않고 LAN 연결을 사용 또는 사용하지 않으려면, 이 절차를 사용하십시오.

LAN이 연결되어 있지 않을 경우, LAN에 있는 Sun Ray DTU를 서버에 연결할 수 없습 니다.

팁 **–** 기존 DHCP 서버를 사용하여 Sun Ray 매개변수를 제공하려면, 이 절차를 사용하 여 Sun Ray 서버에서 LAN을 연결하거나 해제하십시오.

- **1.** 원격 또는 지역적으로 **Sun Ray** 서버의 수퍼유저로 로그인합니다**.**
- **2. Sun Ray LAN**을 연결합니다**.**

### # **/opt/SUNWut/sbin/utadm -L on**

팁 **–** utadm -l을 사용하여 Sun Ray LAN 연결에 대한 현재 설정을 확인하십시오. Sun Ray LAN 연결을 모두 해제하려면 utadm -L off를 사용하십시오.

**3.** 프롬프트되면 서비스를 다시 시작합니다**.**

# **utrestart**

<span id="page-61-2"></span><span id="page-61-1"></span>

### <span id="page-61-0"></span>▼ Sun Ray 서버 소프트웨어를 구성합니다.

- **1.** 수행하지 않은 경우**, Sun Ray** 서버의 수퍼유저로 로그인합니다**.** rlogin 또는 telnet 명령을 사용하여 지역적으로 또는 원격으로 로그인할 수 있습 니다.
- **2.** 쉘 창을 열고 다음 디렉토리로 변경합니다**.**

#### # **cd /opt/SUNWut/sbin**

**3. Sun Ray** 서버 소프트웨어를 구성합니다**.**

### # **./utconfig**

- <span id="page-61-3"></span>**4. Enter** 키를 눌러서 표시되는 기본 utconfig 값을 허용하거나 워크시트의 올바른 값을 제공합니다**.** utconfig 스크립트가 다음에 대한 프롬프트를 표시합니다.
- 스크립트가 계속할지 여부(Enter 키를 누르십시오)
- Sun Ray 관리 암호(adminpass)
- 다시 Sun Ray 관리 암호

주 **–** 장애 조치 그룹에 있는 모든 서버는 동일한 관리 암호를 사용해야 합니다.

- Sun Ray 웹 관리(Admin GUI) 구성(Enter 키를 누르십시오)
- Apache Tomcat 설치 디렉토리의 경로(/opt/apache-tomcat)
- 웹 서버 포트 번호(1660)
- 보안 연결 활성화 여부([y]/n)
- yes(예)로 대답한 경우 HTTPS 포트 번호(1661)
- Tomcat 프로세스의 사용자 이름 지정(utwww)
- 원격 관리 활성화 여부([y] /n)
- 키오스크 모드 구성 여부([y]/n) yes(예)로 대답한 경우 다음을 지정해야 합니다.
	- 사용자 접두사(utku)
	- 그룹(utkiosk)
	- 사용자 ID 범위 시작(150000)
	- 사용자 수(25)
- 장애 조치 그룹 구성 여부
- 스크립트가 계속할지 여부(Enter 키를 누르십시오)

utconfig 스크립트가 Sun Ray 서버 소프트웨어 구성을 시작합니다.

- 이것이 장애 조치 그룹인 것으로 응답한 경우 스크립트는 서명을 요청합니다 (*signature1*).
- 다시 서명

Sun Ray 데이터 저장소를 재시작합니다.

주 **–** utconfig 스크립트가 인증 관리자를 재시작해야 함을 설명합니다. 이것은 Sun Ray 서버를 재부팅할 때 자동으로 발생합니다.

utconfig 스크립트가 종료되면서, 다음 위치에 로그 파일이 있음을 나타냅니다.

/var/adm/log/utconfig.*year\_month\_date\_hour*:*minute*:*second*.log

여기서 *year*, *month* 등은 utconfig가 시작된 시간을 반영하는 숫자 값으로 표현됩 니다.

- **5.** 장애 조치 그룹의 각 **2**차 서버에 대해 1[단계](#page-61-2) **~** 4[단계](#page-61-3)를 반복합니다**.**
- **6.** 다음 중 하나를 수행하십시오**.**
- 장애 조치 그룹이 있는 경우, 49페이지의 ["Sun Ray](#page-62-1) 서버 계층 구성"을 참조하십시오.
- <span id="page-62-0"></span>■ 그렇지 않은 경우에는 51페이지의 ["Sun Ray DTU](#page-64-2) 펌웨어 동기화"로 진행하십시오.

<span id="page-62-1"></span>▼ Sun Ray 서버 계층 구성

장애 조치 그룹의 모든 서버가 구성된 후에 이 작업을 수행하십시오.

**1.** 아직 수퍼유저로 로그인하지 않은 경우**, 1**차 **Sun Ray** 서버의 수퍼유저로 로그인합 니다**.**

rlogin 또는 telnet 명령을 사용하여 지역적으로 또는 원격으로 로그인할 수 있습 니다.

**2.** 쉘 창을 열고 다음 디렉토리로 변경합니다**.**

# **cd /opt/SUNWut/sbin**

<span id="page-63-1"></span>**3.** 이 서버를 **1**차 **Sun Ray** 서버로 구성하고 모든 **2**차 서버를 식별합니다**.**

#### # **./utreplica -p** *secondary-server1 secondary-server2* **...**

여기서 *secondary-server1*, *secondary-server2,* 는 2차 서버의 호스트 이름을 식별합니다. 이 명령에 모든 2차 서버를 포함하십시오.

utreplica 스크립트가 다음을 수행합니다.

- Sun Ray 서비스를 중지한 후 시작합니다.
- 인증 관리자 정책을 읽습니다.
- 적절한 위치에 로그 파일이 있음을 나타냅니다.
	- /var/adm/log/utreplica*.year\_month\_date\_hour:minute:second.log*
- <span id="page-63-2"></span>**4. 2**차 **Sun Ray** 서버의 수퍼유저로 로그인합니다**.** rlogin 또는 telnet 명령을 사용하여 지역적으로 또는 원격으로 로그인할 수 있습 니다.
- **5.** 쉘 창을 열고 다음 디렉토리로 변경합니다**.**

#### # **cd /opt/SUNWut/sbin**

<span id="page-63-3"></span>**6.** 서버를 **2**차 **Sun Ray** 서버로 구성하고 **1**차 서버를 식별합니다**.**

# **./utreplica -s** *primary-server*

여기서 *primary-server*는 3[단계](#page-63-1)에서 구성된 1차 서버의 호스트 이름입니다.

- **7.** 나머지 모든 **2**차 서버에 대해 4[단계](#page-63-2) **~** 6[단계](#page-63-3)를 반복합니다**.**
- **8.** 모두 마쳤을 경우**,** 51페이지의 ["Sun Ray DTU](#page-64-2) 펌웨어 동기화"로 이동합니다**.**

### <span id="page-63-0"></span>▼ 1차 및 2차 Sun Ray 서버 동기화

Sun Ray 서버에 대한 로그 파일은 시간이 동기화되지 않는 경우 해석하기 어려운 시간 소인이 있는 오류 메시지를 포함합니다. 문제 해결을 쉽게 하려면 모든 2차 서버가 주기 적으로 1차 서버와 동기화하도록 하십시오. 예를 들면 다음과 같습니다.

# **rdate <***primary-server***>**

<span id="page-64-2"></span><span id="page-64-1"></span>▼ Sun Ray DTU 펌웨어 동기화

주 **–** 이 작업은 독립형 Sun Ray 서버 또는 장애 조치 그룹에 구성된 마지막 Sun Ray 서버 를 수행합니다. 서버가 여기에 해당하지 않는 경우, 55페이지의 ["Sun Ray](#page-68-1) 서버 재부트"를 참조하십시오.

**1.** 수행하지 않은 경우**, Sun Ray** 서버의 수퍼유저로 로그인합니다**.**

rlogin 또는 telnet 명령을 사용하여 지역적으로 또는 원격으로 로그인할 수 있습 니다.

**2.** 쉘 창을 열고 다음 디렉토리로 변경합니다**.**

# **cd /opt/SUNWut/sbin**

**3. Sun Ray DTU** 펌웨어를 동기화합니다**.**

```
# ./utfwsync
```
Sun Ray DTU가 자동으로 재부팅된 후 새 펌웨어가 로드됩니다.

**4.** 모두 마쳤을 경우**,** 서버를 재부팅하는 지침을 보려면 55페이지의 ["Sun Ray](#page-68-1) 서버 [재부트](#page-68-1)"로 이동하십시오**.**

## <span id="page-64-3"></span><span id="page-64-0"></span>▼ Sun Ray 데이터 저장소 포트 변환 및 동기화

Sun Ray 서버 소프트웨어 버전 2.0과 3 이상에서는 버전 1.0~1.3에서 사용된 이전 Sun DS (디렉토리 서비스) 대신에 개인 데이터 저장소 서비스인 SRDS(Sun Ray 데이터 저장소)가 제공됩니다.

SRDS에서는 표준 LDAP 포트 번호인 389와의 충돌을 방지하기 위해 서비스 포트 7012 를 사용합니다. 서버를 SRSS 2.0 이상으로 업그레이드할 경우 장애 조치 그룹의 모든 서 버가 업그레이드 및 변환될 때까지 LDAP 포트가 사용 중인 상태로 유지됩니다. 최근에 업그레이드한 SRSS 서버에서 SunDS를 계속 실행하려는 경우에만 포트 변환이 필요합 니다.

주 **–** 서버를 업그레이드했어도 포트 번호를 변환하지 않으면 Sun Ray 데이터 저장소 를 실행할 수 없습니다.

팁 **–** 장애 조치 그룹의 모든 서버를 업그레이드한 후 그룹에 있는 1차 서버 또는 독립형 Sun Ray 서버에서 이 작업을 수행하십시오.

- **1.** 아직 수퍼유저로 로그인하지 않은 경우**, 1**차 **Sun Ray** 서버의 수퍼유저로 로그인합 니다**.** rlogin 또는 telnet 명령을 사용하여 지역적으로 또는 원격으로 로그인할 수 있습 니다.
- **2.** 쉘 창을 열고 다음 디렉토리로 변경합니다**.**

#### # **cd /opt/SUNWut/sbin**

**3.** 장애 조치 그룹의 모든 서버에서 **Sun Ray** 데이터 저장소 서비스 포트 번호를 변환 하고 동기화합니다**.**

#### # **./utdssync**

이 단계는 모든 서버에서 Sun Ray 데이터 저장소를 다시 시작합니다.

### <span id="page-65-0"></span>▼ 이전 SunDS 서비스 재활성화

Sun Ray 서버에서 이전 개인 데이터에 대해 SunDS를 사용해야 하는 경우 이 절차를 수행하면 이전 SunDS가 다시 활성화됩니다.

주 **–** Sun Ray 서버 소프트웨어의 이전 버전에서 업그레이드할 때 이전 SunDS 데이터 를 보존하도록 선택한 경우에만 SunDS 서비스를 재활성화할 수 있습니다.

다음 작업을 수행하려면 utdssync 명령을 완료해야 합니다. 51페이지의 ["Sun Ray](#page-64-3)  [데이터](#page-64-3) 저장소 포트 변환 및 동기화"를 참조하십시오.

- **1.** 아직 수퍼유저로 로그인하지 않은 경우**, 1**차 **Sun Ray** 서버의 수퍼유저로 로그인합 니다**.**
- **2.** 쉘 창을 열고 다음 디렉토리로 변경합니다**.**

### # **cd /etc/opt/SUNWconn/ldap/current**

**3.** 저장된 구성 파일의 이름을 dsserv.conf로 변경합니다**.**

### # **mv dsserv.conf\_save\_***date***\_***time* **dsserv.conf**

여기서 *date*는 YYMMDD 형식의 현재 날짜이며, *time*은 저장 파일이 생성된 hh:mm 형식의 시간입니다.

**4. SunDS** 서비스를 시작합니다**.**

### # **/etc/init.d/dsserv start**

주 **–** Sun Ray 서버 소프트웨어 2.0 릴리스부터는 Sun DS 제품에 대한 지원이 중단되었 으며 별도로 구입하지 않을 경우 사용할 수 없습니다.

### <span id="page-66-0"></span>▼ 구성 파일 무결성 확인

다음의 두 구성 파일은 손상되기 쉽습니다.

- /etc/dt/config/Xservers
- /etc/dt/confiq/Xconfiq

이러한 파일이 손상되면 dtlogin 데몬에서 Xsun 서버를 제대로 시작할 수 없습니다. 이 문제를 방지하거나 해결하려면 다음 절차를 수행하십시오.

**1. Sun Ray** 서버의 사용자로서 쉘 창을 열고 /usr/dt/config/Xservers와 /etc/dt/config/Xservers 파일을 비교합 니다**.**

### % **diff /usr/dt/config/Xservers /etc/dt/config/Xservers**

이 명령은 알려진 올바른 파일을 손상 가능성이 있는 파일과 비교합니다. 다음 예제 와 같은 결과가 출력됩니다.

```
106a107,130
> # BEGIN SUNRAY CONFIGURATION
> :3 SunRay local@none /etc/opt/SUNWut/basedir/lib/utxsun :3 -nobanner
    .
    .
> :18 SunRay local@none /etc/opt/SUNWut/basedir/lib/utxsun :18 -nobanner
> # END SUNRAY CONFIGURATION
```
주 **–** 이 예제는 간략하게 나타낸 것입니다. 실제 출력에서는 BEGIN SUNRAY CONFIGURATION과 END SUNRAY CONFIGURATION 주석 사이에 10줄 이상이 포함될 수 있습니다.

출력의 첫 번째 줄에는 106a107,130이 있습니다. 106은 두 파일의 106번째 행이 동일함을 의미합니다. a107,130은 첫 번째 파일을 두 번째 파일과 같게 만들려면 두 번째 파일의 107~130줄에 있는 정보가 첫 번째 파일에 추가되어야 함을 의미합니다. 출력에서 첫 번째 세 자리 숫자가 100보다 작으면 /etc/dt/config/Xservers 파일이 손상된 것입니다.

**2.** /usr/dt/config/Xconfig와 /etc/dt/config/Xconfig 파일을 비교합니다**.**

### % **diff /usr/dt/config/Xconfig /etc/dt/config/Xconfig**

다음 예제와 같은 결과가 출력됩니다.

```
156a157,180
> # BEGIN SUNRAY CONFIGURATION
> Dtlogin.*_8.environment: 
SUN_SUNRAY_TOKEN=ZeroAdmin.m1.at88sc1608.6d0400aa
    .
    .
> Dtlogin.*_9.environment: 
SUN_SUNRAY_TOKEN=ZeroAdmin.m1.at88sc1608.a10100aa
> # END SUNRAY CONFIGURATION
```
주 **–** 이 예제는 간략하게 나타낸 것입니다. 실제 출력에서는 BEGIN SUNRAY CONFIGURATION과 END SUNRAY CONFIGURATION 주석 사이에 10줄 이상이 포함될 수 있습니다.

출력에서 첫 번째 세 자리 숫자가 154보다 작으면 /etc/dt/config/Xconfig 파일이 손상된 것입니다.

### ▼ Xservers와 Xconfig 파일 대체

<span id="page-68-2"></span>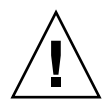

주의 **–** Xservers 파일을 대체하려면 모든 Sun Ray DTU 서비스를 종료해야 합니다. 반드시 사용자에게 서비스 종료를 알리십시오.

**1.** 수퍼유저로서 쉘 창을 열고 **Sun Ray** 서버를 중지합니다**.**

```
# /etc/init.d/utsvc stop
```
**2.** Xservers와 Xconfig 파일을 해당 파일로 대체합니다**.**

```
# /bin/cp -p /usr/dt/config/Xservers /etc/dt/config/Xservers 
# /bin/cp -p /usr/dt/config/Xconfig /etc/dt/config/Xconfig
```
**3.** 인증 정책을 다시 초기화합니다**.**

# **/opt/SUNWut/sbin/utrestart -c**

이전 Xservers 및 Xconfig 파일 내 추가 행이 자동으로 다시 작성됩니다.

<span id="page-68-3"></span><span id="page-68-1"></span><span id="page-68-0"></span>▼ Sun Ray 서버 재부트

구성 절차를 따른 후, Sun Ray 서버를 재부팅하십시오.

- **1.** 수행하지않은경우**, Sun Ray** 서버의 수퍼유저로 로그인합니다**.** rlogin 또는 telnet 명령을 사용하여 지역적으로 또는 원격으로 로그인할 수 있습 니다.
- <span id="page-68-4"></span>**2.** 쉘 창을 열고 **Sun Ray** 서버를 재부팅합니다**.**

# **sync;sync;init 6**

Sun Ray 서버가 재부팅됩니다.

**3.** 각 **Sun Ray** 서버에 대해 1[단계](#page-68-3) **~** 2[단계](#page-68-4)를 반복합니다**.**

# <span id="page-69-0"></span>제어 액세스 모드(Controlled Access Mode, CAM)에서 키오스크 모드로 마이그레이션

Sun Ray 서버 소프트웨어 4.0 릴리스부터는 CAM이 키오스크 모드로 대체되었습니다. 키오스크 모드에서 이전 CAM 구성을 계속 사용하려면 모든 관련 CAM 구성 데이터를 키오스크 모드의 해당 구성으로 마이그레이션해야 합니다. utcammigrate(1m) 도구 는 이전 CAM 구성을 키오스크 모드로 변환하는 데 필요한 모든 키오스크 모드 응용 프로그램과 프로토타입을 만듭니다.

팁 **–** CAM에서 키오스크 모드로 마이그레이션하기 전에 기존 CAM 프로토타입 데이 터를 보존해야 합니다. 23페이지의 "CAM [프로토타입](#page-36-0) 데이터 보존"을 참조하십시오.

**1.** 마이그레이션 프로세스를 완료하려면 다음 명령을 실행합니다**.**

### # **/opt/SUNWut/sbin/utcammigrate -u**

-u 옵션을 지정하면 utcammigrate이 관련 키오스크 모드 세션 구성 및 선택한 응용 프로그램 목록을 Sun Ray 데이터 저장소로 업로드합니다. 결과적으로 이후의 모든 클라이언트 연결에서 사용할 마이그레이션된 세션이 선택됩니다. 즉시 사용할 세션을 선택하지 않으려면 위의 명령에서 -u 옵션을 생략하고 Sun Ray Admin GUI를 사용하여 세션을 수동으로 구성할 수 있습니다.

**2.** 키오스크 구성이 완료되면 **Sun Ray** 서비스의 콜드 재시작을 수행합니다**.**

Admin GUI의 Servers(서버) 탭에서 서버를 선택하고 Cold Restart(콜드 재시작) 버튼을 누르거나, 다음 명령을 실행할 수 있습니다.

# **/opt/SUNWut/sbin/utrestart -c**

장애 조치 그룹 마이그레이션

utcammigrate에 -u 옵션을 지정하면 마이그레이션된 세션이 자동으로 선택됩니다. 이 선택은 장애 조치 그룹의 모든 호스트에 적용되므로 선택이 발생하기 전에 먼저 마이그레이션을 완료해야 합니다. 이와 같이 하려면 장애 조치 그룹에 있는 호스트를 제외한 모든 호스트에서 옵션을 지정하지 않고 /opt/SUNWut/sbin/utcammigrate 를 실행합니다. 그런 다음 그룹의 마지막 호스트에서

/opt/SUNWut/sbin/utcammigrate -u를 안전하게 실행할 수 있습니다.

마이그레이션 절차에 대한 자세한 내용은 utcammigrate(1m) 매뉴얼 페이지를 참조 하십시오.

## <span id="page-70-0"></span>Solaris Trusted Extensions

주 **–** *Solaris Trusted Extensions*를 구성하는 방법에는 몇 가지가 있습니다*.*  여기에 참고용으로 제공된 구성은 테스트를 거쳤지만 모든 구성 방법을 포괄하지는 않습니다**.**

Solaris Trusted Extensions 설치 및 구성에 대한 최신 상세 정보는 docs.sun.com을 참조하십시오.

# 설치

주 **–** 설치를 시작하기 전에 9페이지의 ["Solaris Trusted Extensions](#page-22-1) 패치 요구 사항"을 참조하십시오.

Solaris Trusted Extensions의 경우 각 시스템의 RAM 용량은 1GB 이상(그 중 500MB만 사용됨)이어야 합니다. 물론 충분한 용량을 갖춘 최신 모델 시스템에서 더 빠르게 설치 할 수 있습니다.

### ▼ Solaris Trusted Extensions 설치

**1. Solaris Trusted Extensions** 패키지를 설치합니다**.**

해당 플랫폼의 ExtraValue 디렉토리에서 필요한 패키지를 설치합니다.

**2.** ExtraValue 디렉토리에서 **Java** 마법사를 실행하고 다음 패키지가 모두 설치되어 있는지 확인합니다**.**

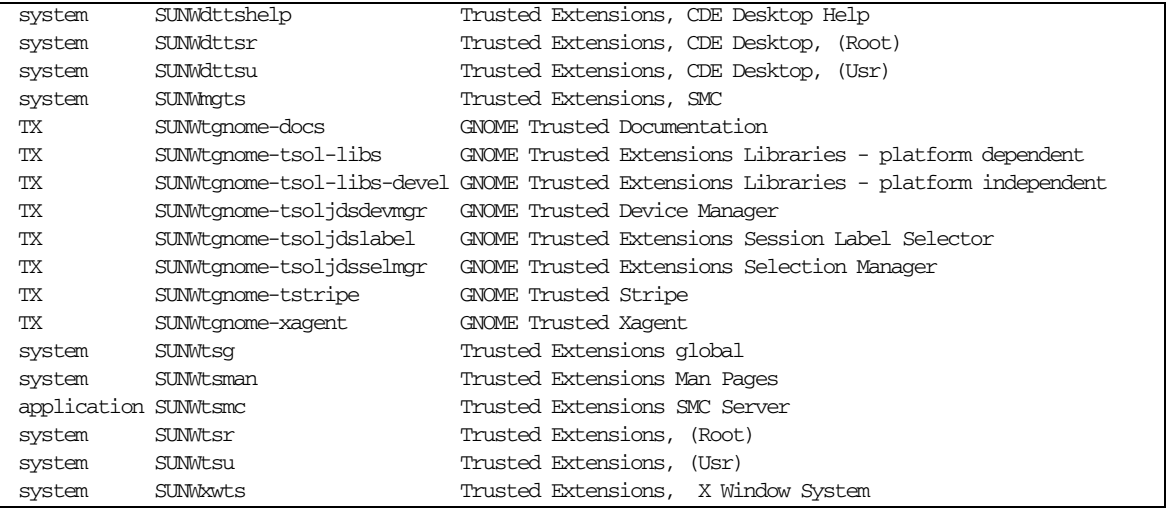

구성

- ▼ 공유된 물리적 인터페이스 구성
	- **1.** /etc/hosts 파일에 다음 항목이 있는지 확인합니다**.**

x.x.x.x hostname

- **2. SMC(Solaris Management Console)**의 **Security Templates(**보안 템플리트**)**를 사용하여 이 호스트 이름에 **cipso** 템플리트를 지정합니다**.**
	- **a. SMC(Solaris Management Console)**를 시작합니다**.**
**b.** 다음과 같이 선택합니다**.**

- **i. SMC**에서 **Management Tools(**관리 도구**) ->hostname:Scope=Files, Policy=TSOL**을 선택합니다**.**
- **ii. System Configuration(**시스템 구성**) ->Computers and Networks(**컴퓨터 및 네트워크**) ->Security Templates(**보안 템플리트**)->cipso**를 선택합니다**.**
- **iii.** 메뉴 표시줄에서 **Action(**작업**)->Properties(**등록 정보**) ->Hosts Assigned to Template(**템플리트에 지정된 호스트**)**를 선택합니다**.**
- **iv. Host(**호스트**)**를 선택하고 **Sun Ray** 서버의 **IP** 주소를 입력합니다**.**
- **v. Add(**추가**)**를 눌러 **cipso** 템플리트를 이 호스트에 지정합니다**.**
- **vi. OK(**확인**)**를 눌러 변경 사항을 확인합니다**.**
- **3.** /etc/security/tsol/tnrhdb 파일에 다음 항목이 있는지 확인합니다**.**

x.x.x.x:cipso

- **4. Application Manager(**응용 프로그램 관리자**)->Trusted Extensions** 폴더에서 **Shared Physical Interface(**공유된 물리적 인터페이스**)** 작업을 실행합니다**.**
- **5.** /etc/hostname.<interface\_name> 파일에 다음 항목이 있는지 확인합니다**.**

hostname all-zones

**6.** 시스템을 재부트합니다**.**

**# init 6**

▼ 영역당 하나의 IP 주소 구성

레이블이 있는 모든 영역에 대해 IP 주소를 지정하려면 *public*이라는 영역을 구성하는 방법을 보여주는 이 예제 절차를 수행하십시오. 모든 영역에 대해 이 절차를 반복합니다.

- **1.** 영역별로 인터페이스를 구성합니다**.**
	- **a.** /etc/hosts 파일을 업데이트합니다**.**

레이블이 있는 모든 영역에 대해 개별 IP 주소를 지정하려면 이 IP 주소와 해당 호스트 이름을 /etc/hosts 파일에 추가합니다. 표준 이름 지정 규약 (예: <*zone-name*>을 호스트 이름에 추가)을 사용합니다.

```
10.6.132.111 srsstx-132
10.6.132.112 srsstx-132-zone_name
```
**b.** /etc/hostname.<*interface*> 파일을 다음과 같이 업데이트합니다**.**

srsstx-132

**c.** /etc/netmasks 파일을 다음과 같이 업데이트합니다**.**

10.6.132.0 255.255.255.0

**2.** 네트워크 템플리릿을 지정합니다**.**

위에서처럼 SMC(Solaris Management Console)의 Security Templates(보안 템플리트) 를 사용하여 cipso 템플리트를 지정합니다.

**a. SMC(Solaris Management Console)**를 시작합니다**.**

**# smc &**

**b.** 다음과 같이 선택합니다**.**

- **i. SMC**에서 **Management Tools(**관리 도구**) ->hostname:Scope=Files, Policy=TSOL**을 선택합니다**.**
- **ii. System Configuration(**시스템 구성**) ->Computers and Networks(**컴퓨터 및 네트워크**) ->Security Templates(**보안 템플리트**)->cipso**를 선택합니다**.**
- **iii.** 메뉴 표시줄에서 **Action(**작업**)->Properties(**등록 정보**) ->Hosts Assigned to Template(**템플리트에 지정된 호스트**)**를 선택합니다**.**
- **iv. Host(**호스트**)**를 선택하고 **Sun Ray** 호스트의 **IP** 주소를 입력합니다**.**
- **v. Add(**추가**)**를 눌러 **cipso** 템플리트를 이 호스트에 지정합니다**.**
- **vi. OK(**확인**)**를 눌러 변경 사항을 확인합니다**.**
- **vii. System Configuration(**시스템 구성**) ->Computers and Networks(**컴퓨터 및 네트워크**) ->Security Templates(**보안 템플리트**)->zone\_specific\_template**를 선택합 니다**.**

이 예에서 zone\_specific\_template의 이름은 *public*입니다.

- **viii.** 메뉴 표시줄에서 **\*Action(**작업**)\*->\*Properties(**등록 정보**) ->Hosts Assigned to Template(**템플리트에 지정된 호스트**)**를 선택합니다**.**
	- **ix. Wildcard(**와일드카드**)**를 선택하고 **IP** 주소를 입력합니다**.**

예를 들어, IP 주소는 10.6.132.0입니다.

- **x. Add(**추가**)**를 누릅니다**.**
- **xi. OK(**확인**)**를 눌러 변경 사항을 확인합니다**.**
- 이제 /etc/security/tsol/tnrhdb 파일에 다음 항목이 포함되어야 합니다.

```
10.6.132.111:cipso
10.6.132.112:cipso
10.6.132.0:public
```
### **3.** 각 영역에 **IP** 주소를 지정합니다**.**

다음에 나오는 영역 [만들기](#page-75-0) 절차를 완료한 후, 생성된 각 영역에 대해 다음 단계를 반복 합니다.

```
zonecfg -z public
zonecfg:public> add net
zonecfg:public:net> set physical=bge1
zonecfg:public:net> set address=10.6.132.112/24 
zonecfg:public:net> end
zonecfg:public> commit
zonecfg:public> exit
```
**4.** 결과를 확인합니다**.**

```
# ifconfig -a
```

```
 lo0:
 flags=2001000849<UP,LOOPBACK,RUNNING,MULTICAST,IPv4,VIRTUAL> mtu
 8232 index 1
    inet 127.0.0.1 netmask ff000000
 lo0:1:
 flags=2001000849<UP,LOOPBACK,RUNNING,MULTICAST,IPv4,VIRTUAL> mtu
 8232 index 1
    zone public
    inet 127.0.0.1 netmask ff000000
 bge0: flags=1000843<UP,BROADCAST,RUNNING,MULTICAST,IPv4> mtu
 1500 index 2
    inet 10.6.133.156 netmask ffffff00 broadcast 10.6.133.255
    ether 0:3:ba:27:f0:8b
 bge1: flags=1000843<UP,BROADCAST,RUNNING,MULTICAST,IPv4> mtu
 1500 index 3
    inet 10.6.132.111 netmask ffffff00 broadcast 10.6.132.255
    ether 0:3:ba:27:f0:8c
 bge1:1: flags=1000843<UP,BROADCAST,RUNNING,MULTICAST,IPv4> mtu
 1500 index 3
    zone public
    inet 10.6.132.112 netmask ffffff00 broadcast 10.6.132.255
```
**5.** 시스템을 재부트합니다**.**

# <span id="page-75-0"></span>영역 만들기

영역을 하나씩 만들거나 다른 영역 복제 시 기준 템플리트로 사용할 샘플 영역을 만들 수 있습니다. 두 번째 방법이 보다 효율적입니다.

여기서는 다음 영역을 만듭니다.

- public
- internal
- needtoknow
- restricted

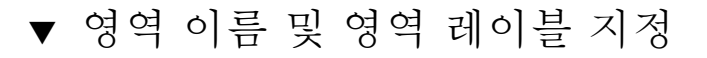

**1. Application Manager(**응용 프로그램 관리자**)->Trusted Extensions** 폴더에서 **Configure Zone(**영역 구성**)** 작업을 실행합니다**.**

작업 실행 시 영역 이름을 지정하라는 메시지가 표시되면 영역 레이블과 동일한 이름을 지정합니다. 예를 들어, 레이블이 PUBLIC인 영역의 이름은 *public*입니다.

**2.** 모든 영역에 대해 **Configure Zone(**영역 구성**)** 작업을 반복합니다**.**

예를 들어, 기본 label\_encodings 파일에는 다음 레이블이 포함됩니다.

```
PUBLIC
CONFIDENTIAL: INTERNAL USE ONLY
CONFIDENTIAL: NEED TO KNOW
CONFIDENTIAL: RESTRICTED
```
- **3.** 각 영역에 대해 해당 레이블을 영역 이름과 연결합니다**.**
	- **a. SMC GUI**에서 **Management Tools(**관리 도구**) ->hostname:Scope=Files, Policy=TSOL** 옵션을 선택합니다**.**
	- **b. System Configuration(**시스템 구성**) ->Computers and Networks(**컴퓨터 및 네트워크**) ->Trusted Network Zones(**인증된 네트워크 영역**)**를 선택합니다**.**
	- **c. Action(**작업**)->Add Zone Configuration(**영역 구성 추가**)** 메뉴를 선택합니다**.** 대화 상자에 지정된 레이블이 없는 영역의 이름이 표시됩니다. Edit(편집)를 누르기 전에 영역 이름을 검토합니다.
	- **d.** 레이블 작성기에서 영역 이름에 해당하는 레이블을 누릅니다**.**
	- **e.** 레이블 작성기에서 **OK(**확인**)**를 누른 다음 **Trusted Network Zone(**인증된 네트 워크 영역**)**에서 **OK(**확인**)**를 누릅니다**.**
- **4.** 모든 영역에 대해 이 단계를 반복합니다**.**

# ▼ 보안 템플리트 만들기

- **1. SMC GUI**에서 **Management Tools(**관리 도구**) ->hostname:Scope=Files, Policy=TSOL** 옵션을 선택합니다**.**
- **2. System Configuration(**시스템 구성**) ->Computers and Networks(**컴퓨터 및 네트워크**) ->Security Templates(**보안 템플리트**)**를 선택합니다**.**
- **3.** 메뉴 표시줄에서 **Action(**작업**)->Add Template(**템플리트 추가**)**를 선택합니다**.**

**4. Host Type(**호스트 유형**)**에서 **Edit(**편집**)...**를 선택한 다음 레이블 작성기에서 템플리 트에 해당하는 레이블을 누르고 **OK(**확인**)**를 누릅니다**.**

기본 구성의 경우, 다음 레이블에 대해 보안 템플리트를 만들 수 있습니다.

PUBLIC CONFIDENTIAL: INTERNAL USE ONLY CONFIDENTIAL: NEED TO KNOW CONFIDENTIAL: RESTRICTED

**5.** 템플리트 이름을 지정하고 **OK(**확인**)**를 누릅니다**.**

# ▼ 영역을 하나씩 만들기

- **1.** 영역을 설치합니다**.**
	- **Application Manager(**응용 프로그램 관리자**)->Trusted Extensions** 폴더에서 **Install Zone(**영역 설치**)** 작업을 실행합니다**.**
- **2.** 레이블이 있는 영역의 이름**(**예**:** *public***)**을 입력합니다**.** 완료 메시지가 표시될 때까지 기다렸다가 진행합니다.
- **3.** 구성 중인 영역을 모니터링합니다**.**
	- **Application Manager(**응용 프로그램 관리자**)->Trusted Extensions** 폴더에서 **Zone Terminal Console(**영역 터미널 콘솔**)**을 실행하여 구성을 모니터링합니다**.**
- **4.** 영역을 시작합니다**.**
	- **a. Application Manager(**응용 프로그램 관리자**)->Trusted Extensions** 폴더에서 **Start Zone(**영역 시작**)**을 실행합니다**.**
	- **b.** 레이블 있는 영역의 호스트 이름**(**예**:** *public***)**을 지정합니다**.** 영역이 시작될 때 Zone Terminal Console(영역 터미널 콘솔)에 정보가 표시됩니다.
	- **c.** /etc/hosts 파일에 표시된 동일한 호스트 이름을 지정합니다**.**
- **5.** 나머지 영역에 대해 이 단계를 반복합니다**.**

# $\bullet$  영역 복제

**1.** 디스크 장치에서 **ZFS** 풀**(**zpool**)**을 만듭니다**.** 레이블이 있는 모든 영역에 대해 단일 zpool이 사용됩니다.

### **# zpool create -f zone /dev/dsk/c0t0d0s5**

**2.** 영역에 대해 새 파일 시스템을 만듭니다**.** 예를 들어, public 영역의 경우 다음 명령을 실행합니다.

### **# zfs create zone/public # chmod 0700 /zone/public**

- **3.** 첫 번째 영역을 설치합니다**.**
	- **a. Application Manager(**응용 프로그램 관리자**)->Trusted Extensions** 폴더에서 **Install Zone(**영역 설치**)** 작업을 실행합니다**.**
	- **b.** 레이블이 있는 영역의 이름**(**예**:** *public***)**을 입력합니다**.**

완료 메시지가 표시될 때까지 기다렸다가(약 5분) 진행합니다.

- **4.** 구성 중인 영역을 모니터링합니다**.**
	- **Application Manager(**응용 프로그램 관리자**)->Trusted Extensions** 폴더에서 **Zone Terminal Console(**영역 터미널 콘솔**)**을 실행하여 구성 프로세스를 모니터 링합니다**.**
- **5.** 영역을 시작합니다**.**
	- **a. Application Manager(**응용 프로그램 관리자**)->Trusted Extensions** 폴더에서 **Start Zone(**영역 시작**)**을 실행한 후 레이블이 있는 영역의 호스트 이름**(**예**:**  *public***)**을 지정합니다**.**
	- **b.** 영역이 시작될 때 **Zone Terminal Console(**영역 터미널 콘솔**)**에 정보가 표시됩 니다**.**
- **6.** /etc/hosts 파일에 표시된 동일한 호스트 이름을 지정합니다**.**
- **7.** 영역을 종료합니다**.**
	- **a. public** 영역의 **Console(**콘솔**)** 창을 통해 영역이 완전히 시작되었는지 확인합니다**.**
	- **b.** 시작되었으면 **Console(**콘솔**)**에서 다음을 입력하여 영역을 종료합니다**.**

#### **# init 0**

**8. Console(**콘솔**)**을 종료합니다**.**

**9. Terminal(**터미널**)** 창의 전역 영역을 통해 다음을 입력합니다**.**

#### **# rm /zone/public/root/etc/auto\_home\_public**

**10. public** 영역의 **ZFS** 스냅샷을 만듭니다**.**

#### **# zfs snapshot zone/public@snapshot**

- **11.** 나머지 영역을 복제합니다**.**
	- **a. Application Manager(**응용 프로그램 관리자**)->Trusted Extensions** 폴더에서 **Clone Zone(**영역 복제**)** 작업을 실행합니다**.**
	- **b.** 복제 중인 영역과 **ZFS** 스냅샷을 지정합니다**.** 예를 들면 다음과 같습니다**.**

Enter Zone Name: **internal** ZFS Snapshot: **zone/public@snapshot**

**12.** 시스템을 재부트합니다**.**

부록 **B**

# 추가 정보

이 부록은 Sun Ray 서버 소프트웨어 4.0의 설치 또는 업그레이드에 관한 추가 정보를 제공합니다.

- 이 부록에서 다루는 주제는 다음과 같습니다.
- 67페이지의 "SunMC [소프트웨어](#page-80-0) 설치"
- 72페이지의 ["CD-ROM](#page-85-0) 원격 마운트"
- 74[페이지의](#page-87-0) "수정된 시스템 파일"
- 75페이지의 "[utinstall](#page-88-0) 오류 메시지"

# <span id="page-80-0"></span>SunMC 소프트웨어 설치

주 **–** Sun Management Center는 현재 Linux 구현에서 사용할 수 없습니다.

<span id="page-80-1"></span>Sun Ray 서버 소프트웨어에는 Sun Management Center 소프트웨어와의 상호 작용을 위한 모듈이 포함되어 있습니다. Sun Ray 서버 소프트웨어와 Sun Management Center 소프트웨어를 동일한 서버에서 실행할 경우 소프트웨어 설치 순서에 따라 서로 다른 절차가 사용됩니다. Sun Ray 서버 소프트웨어와 Sun Management Center 서버 구성 요소를 각각 별도의 서버에서 구성할 경우 모듈을 두 서버에 모두 설치해야 합니다. 이 절에서는 해당 설치 절차에 대해 설명합니다. SunMC 기능에 대한 자세한 내용은 Sun Ray Server Software 4.0 Administrator's Guide의 Monitoring the Sun Ray System을 참조하십시오.

동일한 서버에서 Sun Management Center 소프트웨어와 Sun Ray 서버 소프트웨어에 대해 새로 설치를 수행할 경우 Sun Management Center 소프트웨어를 먼저 설치하는 것이 더 쉽습니다.

<span id="page-81-1"></span>Sun Management Center 소프트웨어 설치 시에는 선택한 서버에 세 가지 구성 요소 중 원하는 항목을 설치할 수 있는 옵션이 제공됩니다. 에이전트만 Sun Ray 서버에 추가 하려면 에이전트 구성 요소만 추가하도록 선택하면 됩니다.

해당 하드웨어 구성 제품을 서버에 설치한 후에는 설치 프로그램을 즉시 또는 나중에 실행 하도록 선택할 수 있습니다. 설치 프로그램을 실행할 경우 Sun Management Center 서버의 호스트 이름, 보안 키 생성을 위한 시드, 콘솔용 기본 URL 및 에이전트용 다른 포트(충돌이 있을 경우)를 지정하라는 메시지가 표시됩니다.

<span id="page-81-5"></span><span id="page-81-3"></span>팁 **–** 장애 조치 그룹의 모든 서버를 모니터링하려면 모든 서버에서 Sun Ray 서버 소프 트웨어 4.0이 실행되어야 합니다. 또한 모든 서버에서 Sun Management Center 에이전 트 구성 요소가 실행되어야 합니다.

주 **–** SunMC 소프트웨어 관리에 대한 자세한 내용은 Sun Ray Server Software 4.0 Administrator's Guide를 참조하십시오.

## SunMC 소프트웨어 요구 사항

<span id="page-81-2"></span>Sun Ray 시스템 모니터링 기능을 사용하려면 다음 소프트웨어 요구 사항을 충족해야 합니다.

- Solaris용 Sun Ray 서버 소프트웨어
- <span id="page-81-4"></span><span id="page-81-0"></span>■ Sun Management Center 3.6.1 소프트웨어

Sun Management Center 서버 또는 에이전트 구성 요소에 Sun Ray 모듈이 추가된 경우 다음 요구 사항도 충족해야 합니다.

### 표 **B-1** 서버에 대한 추가 요구 사항

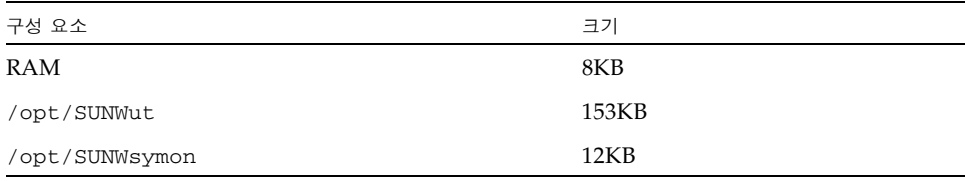

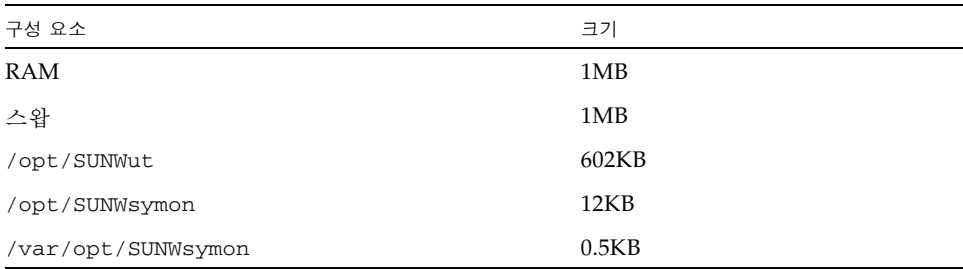

<span id="page-82-1"></span>표 **B-2** 에이전트에 대한 추가 요구 사항

Sun Ray 모듈로 인해 Sun Management Center 서버 및 에이전트 구성 요소에 다음 요구 사항이 추가됩니다.

| 크기     |
|--------|
| 1008KB |
| 1MB    |
| 602KB  |
| 12KB   |
| 0.5KB  |
|        |

표 **B-3** 서버 및 에이전트 구성 요소에 대한 추가 요구 사항

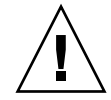

주의 **–** Sun Management Center 서버 구성 요소의 자원 요구 사항은 매우 높습니다. Sun Ray 서버에 Sun Management Center 소프트웨어를 전체 설치하지 마십시오(특히 Sun Ray 서버가 장애 조치용으로 구성된 경우).

- <span id="page-82-0"></span>▼ Sun Management Center 소프트웨어를 설치한 후 Sun Ray 서버 소프트웨어 설치
	- **1. Sun Management Center** 소프트웨어를 시작합니다**.**

### # **/opt/SUNWsymon/sbin/es-start -c &**

Sun Management Center가 작동하는지 확인합니다. 작동하지 않으면 Sun Management Center 소프트웨어를 다시 설치합니다. Sun Management Center 소프트웨어를 설치하려 면 Sun Management Center 3.6 Software Installation and Configuration Guide 및 Sun Management Center 3.6 Software User's Guide를 참조하십시오.

**2.** 표준 **Sun Ray** 설치 스크립트를 사용하여 **Sun Ray** 모듈을 추가합니다**.**

#### # **utinstall**

Sun Management Center 에이전트 소프트웨어가 실행되고 있는 경우 표준 Sun Ray 설치 스크립트는 해당 에이전트 소프트웨어를 자동으로 중지하고 Sun Ray 모듈을 추가 한 다음 Sun Management Center 에이전트 소프트웨어를 다시 시작합니다.

Sun Management Center 에이전트 소프트웨어가 실행되고 있지 않은 경우 Sun Ray 설치 스크립트는 Sun Ray 모듈을 추가하지만 Sun Management Center 에이전트 소프 트웨어를 시작하지 않습니다.

- ▼ Sun Ray 서버 소프트웨어를 설치한 후 Sun Management Center 소프트웨어 설치
	- **1.** 표준 **Sun Ray** 설치 스크립트를 사용합니다**.**

#### # **utinstall**

utinstall을 통해 Sun Ray 서버 소프트웨어를 설치하는 경우 SunMC용 Sun Ray 모듈이 서버에 자동으로 설치됩니다.

- **2.** Sun Management Center Software Installation Guide의 설치 지침에 따라 **Sun Management Center** 소프트웨어를 설치합니다**.**
- <span id="page-83-1"></span>**3.** 다음을 입력하여 **Sun Ray** 모니터링을 활성화합니다**.**

# **/opt/SUNWut/sbin/utsunmc**

**4. Sun Management Center** 소프트웨어를 시작합니다**.**

# **/opt/SUNWsymon/sbin/es-start -c &**

Sun Management Center가 작동하는지 확인합니다. 작동하지 않으면 Sun Management Center 소프트웨어를 다시 설치합니다.

- ▼ 별도 서버에 SunMC 에이전트 설치
	- **1. Sun Management Center** 에이전트인 SUNWesagt가 **Sun Ray** 서버에 설치되어 있는지 확인합니다**.**

<span id="page-83-0"></span># **pkginfo -l SUNWesagt**

<span id="page-84-1"></span>**2. Sun Ray** 서버 소프트웨어의 표준 설치를 수행합니다**.**

#### # **utinstall**

Sun Management Center 에이전트가 실행 중이면 설치 프로세스가 중지되고 SunMC 소프트웨어가 다시 시작됩니다.

주 **–** Sun Ray 서버 소프트웨어 설치 후 Sun Management Center 에이전트를 설치할 수 있습니다. 그러나 이 경우 Sun Ray 모듈을 SunMC에 등록하려면 **/opt/SUNWut/sbin/utsunmc**를 입력하여 Sun Ray 모듈을 활성화해야 합니다.

- **3. Sun Management Center** 서버에 **Sun Ray** 인터페이스 패키지를 설치합니다**.** Sun Ray 서버 소프트웨어 4.0 CD-ROM을 SunMC 서버 또는 원격 서버로부터 이미 마운트했거나 ESD 파일의 압축을 이미지 디렉토리에 푼 경우, c[단계](#page-84-0)부터 시작하십 시오.
	- **a.** 수퍼유저로서**, SunMC** 서버에서 쉘 창을 엽니다**.**
	- **b. Sun Ray** 서버 소프트웨어 **4.0 CD-ROM**을 삽입합니다**.**

파일 관리자 창이 열리면 닫으십시오. 파일 관리자 CD-ROM 창은 설치에 필요 하지 않습니다.

**c.** 이미지 디렉토리로 변경합니다**.** 예**:**

### <span id="page-84-0"></span># **cd /cdrom/cdrom0**

**d. Sun Ray** 모듈을 설치합니다**.**

### # **./utsunmcinstall**

설치 프로세스가 시작됩니다. utsunmcinstall 스크립트는 다음을 수행합니다.

- SunMC 소프트웨어가 설치되었는지 확인합니다.
- Sun Ray 서버 소프트웨어가 설치되지 않았는지 확인합니다.
- SunMC 서버에 필요한 Sun Ray 모듈 요소를 설치합니다.

# <span id="page-85-1"></span><span id="page-85-0"></span>CD-ROM 원격 마운트

Sun Ray 서버 소프트웨어 4.0 CD-ROM을 구입했지만 Sun Ray 서버에 CD-ROM 드라 이브가 없는 경우 다음 지침에 따라 원격 서버에서 Sun Ray 서버 소프트웨어 CD-ROM 을 마운트하십시오.

# ▼ 워격 서버에서 CD-ROM 마우트

- **1.** 원격 시스템의 수퍼유저로서 쉘 창을 엽니다**.**
- **2. Sun Ray** 서버 소프트웨어 **4.0 CD-ROM**을 **CD-ROM** 드라이브에 삽입합니다**.** 파일 관리자 창이 열리면 닫으십시오. 파일 관리자 CD-ROM 창은 설치상 필요하지 않습니다.
- **3. Sun Ray CD-ROM** 파일 시스템을 공유합니다**.**

# **share -o ro /cdrom/cdrom0**

**4.** rlogin 명령을 사용하여 **Sun Ray** 서버에 루트 사용자로 로그인합니다**.**

# **rlogin** *sunray-server-name* **-l root** Password:

여기서 *sunray-server-name*은 Sun Ray 서버의 호스트 이름입니다.

팁 **–** 시스템 콘솔에 없다는 오류가 표시되면 Sun Ray 서버의 /etc/default/login 파일에서 CONSOLE=/dev/console을 주석 처리합니다.

**5. CD-ROM** 파일 시스템 마운트 지점을 만듭니다**.**

# **mkdir -p /cdrom/cdrom0**

**6.** 원격 **CD-ROM** 드라이브를 마운트합니다**.**

# **mount -o ro** *cd-server-name***:/cdrom/cdrom0 /cdrom/cdrom0**

여기서 *cd-server-name*은 Sun Ray CD-ROM이 들어 있는 서버의 호스트 이름입니다.

**7.** 이 절차를 참조한 지점으로 돌아갑니다**.**

▼ 원격 서버에서 CD-ROM 마운트 해제

<span id="page-86-1"></span>**1. CD-ROM**을 마운트한 쉘 창에서 **CD-ROM** 파일 시스템의 마운트를 해제합니다**.**

```
# cd /
# umount /cdrom/cdrom0
```
**2.** rlogin 세션을 닫습니다**.**

# **exit**

**3. CD-ROM** 파일 시스템 공유를 해제합니다**.**

주 **–** 이 절차는 Solaris에만 해당합니다.

# **unshare /cdrom/cdrom0**

# utadm 기능 복원

<span id="page-86-0"></span>utadm 구성을 수행하는 중 <CTRL>C 명령을 실행하면 utadm을 다음에 호출할 때 정확 하게 기능하지 않을 수 있습니다. 이 상황을 해결하려면 다음을 입력합니다.

<span id="page-86-3"></span><span id="page-86-2"></span># **dhtadm -R**

# <span id="page-87-0"></span>수정된 시스템 파일

다음은 utadm 과정에서 수정된 파일입니다.

- /etc/inet/hosts
- /etc/inet/networks
- /etc/inet/netmasks
- /etc/inet/dhcpsvc.conf # including all DHCP related files
- /etc/nsswitch.conf
- /etc/hostname.<intf>
- /etc/notrouter

다음은 SR 서비스 시작 중에 수정된 파일입니다.

- /etc/inet/services
- /etc/inet/inetd.conf

다음은 utconfig 과정에서 수정된 파일입니다.

- /etc/passwd
- /etc/shadow
- /etc/group

다음은 설치 후 재부트할 때 업데이트되는 파일입니다.

- /etc/syslog.conf
- /etc/pam.conf

# <span id="page-88-3"></span><span id="page-88-2"></span><span id="page-88-1"></span>utinstall 오류 메시지

설치, 업그레이드 또는 설치 제거 중에 utinstall 스크립트가 오류로 나타나는 경우, 다음 표를 참조하여 도움을 받으십시오.

<span id="page-88-0"></span>

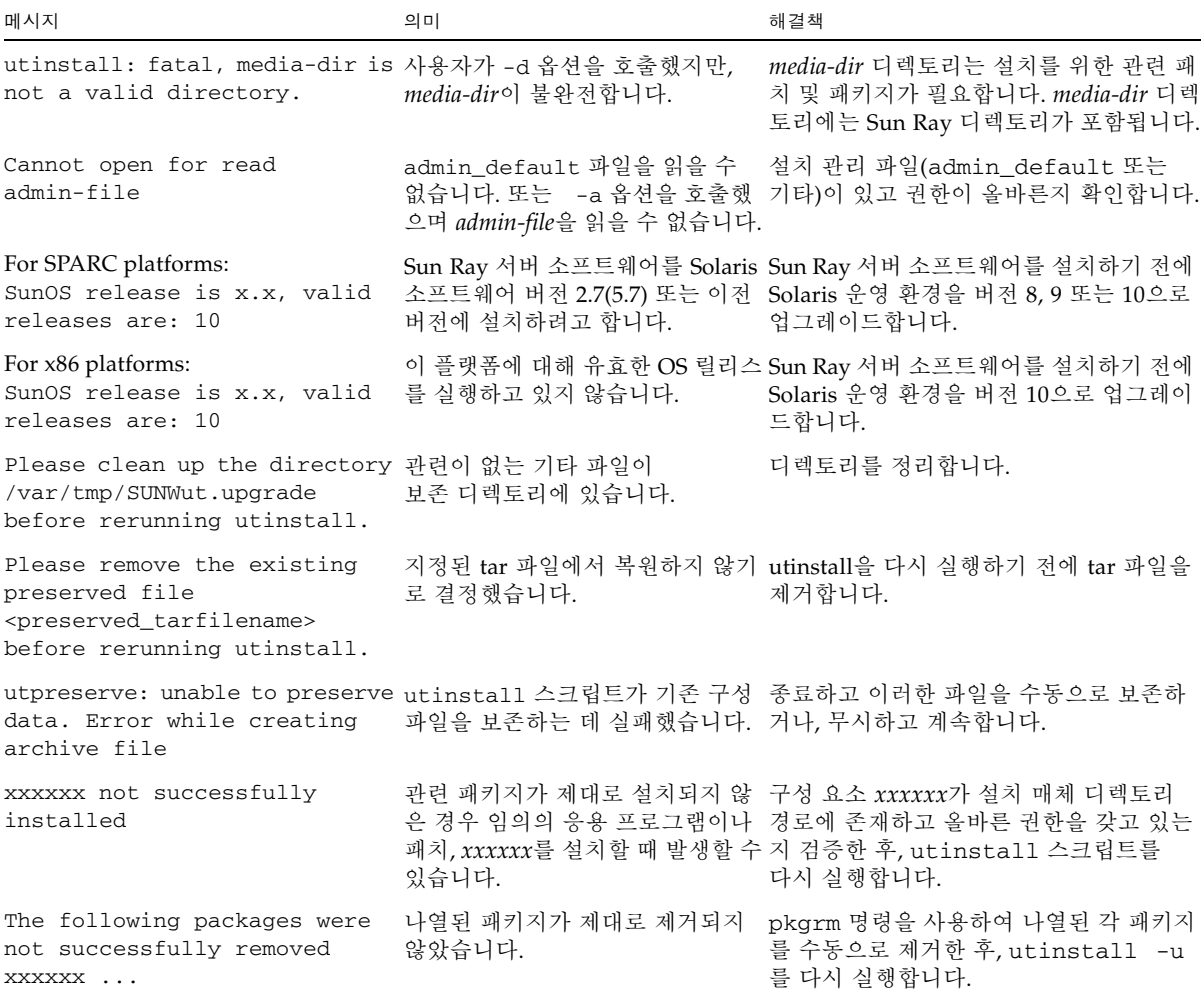

표 **B-4** utinstall 오류 메시지

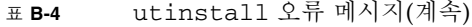

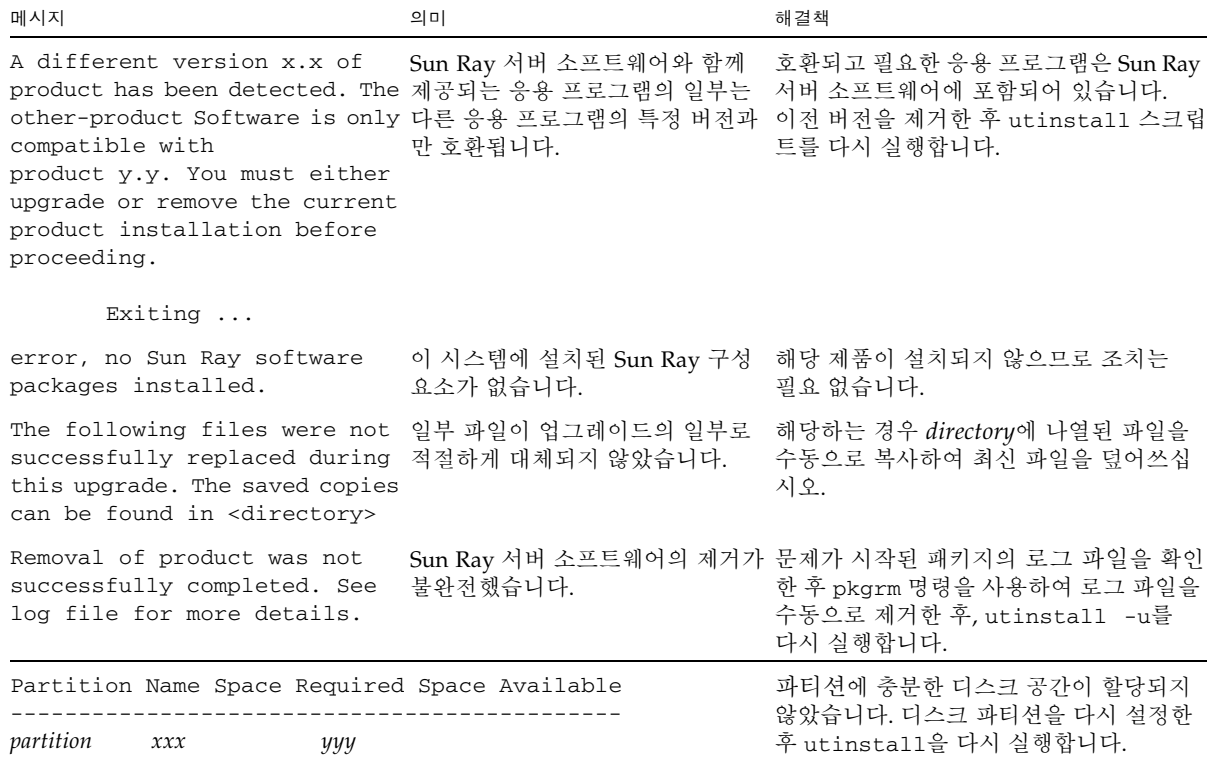

# 색인

## **B**

[bootp](#page-44-0) 전달, 31, [36](#page-49-0)

## **C**

[C, 73](#page-86-0) CD-ROM 원격 [마운트](#page-85-1), 72 원격 [마운트](#page-86-1) 해제, 73

## **D**

[DHCP, 44,](#page-57-0) [46](#page-59-0) [DHCP](#page-57-1) 구성 데이터, 44, [46](#page-59-1) DHCP 서버 [타사](#page-44-1), 31 [dhtadm -R, 20,](#page-33-0) [73](#page-86-2) dtlogin [데몬](#page-66-0), 53

### **I**

IP 주소 [중복된](#page-57-2), 44, [46](#page-59-2)

## **L**

LAN 연결 활성화 또는 [비활성화](#page-60-0), 47 [LDAP, 11](#page-24-0)

### **R**

[rdate, 50](#page-63-0) [Recommend Patch Cluster, 8](#page-21-0)

## **S**

[Solaris Trusted Extensions, 58](#page-71-0) Sun MC [Sun Ray](#page-81-0) 모듈 관련 추가 요구 사항, 68 [설치](#page-81-1), 68 Sun Ray 장비 펌웨어 [동기화](#page-64-0), 51 [Sun Ray](#page-32-0) 데이터 저장소, 19 Sun Ray 모듈 [요구](#page-81-0) 사항, 68 Sun Ray 서버 계층 [구성](#page-62-0), 49 [소프트웨어](#page-80-1) 설치, 67, [69](#page-82-0) 표준 [소프트웨어](#page-84-1) 설치 수행, 71 Sun Ray 서버 구성 장애 조치 [매개변수](#page-48-0), 35 Sun Ray 서버 소프트웨어 [제거](#page-37-0), 24 Sun Ray 시스템 [소프트웨어](#page-81-2) 요구 사항, 68 Sun [데이터](#page-32-1) 저장소, 19 SUNWesagt 패키지 [Sun Ray](#page-83-0) 에 설치 확인, 70

### **T**

[Trusted Extensions, 57](#page-70-0)

### **U**

[utadm, 20,](#page-33-1) [73](#page-86-3) 구성 값[, 45,](#page-58-0) [46](#page-59-3) 설명[, 44,](#page-57-3) [46](#page-59-4) [프롬프트](#page-57-4), 44, [46](#page-59-5) [utadm -L, 47](#page-60-1) [utadm -l, 47](#page-60-2) [utcammigrate, 56](#page-69-0) [utconfig, 19,](#page-32-2) [23,](#page-36-0) [48](#page-61-0) [프롬프트](#page-61-1), 48 [utfwsync, 51](#page-64-1) [utinstall, 14,](#page-27-0) [20,](#page-33-2) [29](#page-42-0) [요약](#page-42-1), 29 [재부트](#page-42-2) 메시지, 29 [utinstall](#page-88-1) 오류 메시지, 75 [utpreserve, 20,](#page-33-3) [21](#page-34-0) [설명](#page-34-1), 21 예제 [피드백](#page-34-2), 21 [utreplica, 23](#page-36-1) [설명](#page-63-1), 50 [utrestart, 55](#page-68-0) utsunmc [install, 70](#page-83-1)

## **X**

[Xconfig, 53,](#page-66-1) [55](#page-68-1) [Xservers, 53,](#page-66-2) [55](#page-68-2) [Xsun, 43](#page-56-0)

### ㄱ

계층 Sun Ray 서버 [구성](#page-62-1), 49 구성 데이터 [DHCP, 44,](#page-57-5) [46](#page-59-6) 구성 [워크시트](#page-45-0), 32, [34](#page-47-0) [구성](#page-66-3) 파일, 53

### ㄷ

[데이터](#page-19-0) 저장소, 6, [19,](#page-32-3) [21](#page-34-3) Sun DS 대 [Sun Ray DS, 19](#page-32-4) [데몬](#page-35-0), 22

ㅁ [메모리](#page-57-6) 부족 오류, 44, [46](#page-59-7) 메시지 utinstall [오류](#page-88-2), 75 [utinstall](#page-88-3) 오류, 75 ㅅ [상호연결](#page-57-7) IP 주소, 44 상호연결 인터페이스 [구성](#page-57-8), 44 서버 [헤드리스](#page-56-1), 43  $\circ$ [에이전트](#page-81-3), 68, [69](#page-82-1) [Sun Ray](#page-81-4) 모듈 관련 추가 요구 사항, 68 오류 [메모리](#page-57-9) 부족, 44, [46](#page-59-8) 요구 사항 [Solaris](#page-20-0) 운영 환경, 7 [Sun Ray](#page-24-1) 데이터 저장소, 11 [데이터](#page-24-2) 저장소, 11 [디스크](#page-19-1) 공간, 6 [소프트웨어](#page-20-1), 7 [업그레이드](#page-30-0), 17 [패치](#page-21-1), 8 [포트](#page-24-3), 11 웹 [브라우저](#page-24-4) 조건, 11

### ㅈ

장애 조치 그룹 서버 [모니터링](#page-81-5), 68 [업그레이드](#page-31-0) 고려사항, 18 [장치](#page-48-1) 주소, 35 장애 조치 [매개변수](#page-48-2), 35 조건 웹 [브라우저](#page-24-5), 11 [중복된](#page-57-10) IP 주소, 44, [46](#page-59-9)

 $\overline{\mathbf{u}}$ [패치](#page-21-2) 요구 사항, 8 [포트](#page-24-6) 요구 사항, 11

### $\bar{\sigma}$

[하드웨어](#page-19-2) 요구 사항, 6 [헤드리스](#page-56-2) 서버, 43